# Sun™ Technical Compute Farm  $\frac{1}{2}$

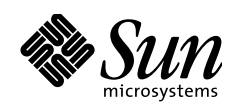

THE NETWORK IS THE COMPUTER"

SBS タワー 〒 158-8633 <sup>4</sup> 10 1 - 

Part No.: 806-2211-10 Revision A,  $2000$  年 6 月 本製品およびそれに関連する文書は著作権法により保護されており、その使用、複製、頒布および逆コンパイルを制限するライセンス のもとにおいて頒布されます。サン・マイクロシステムズ株式会社の書面による事前の許可なく、本製品および関連する文書のいかな る部分も、いかなる方法によっても複製することが禁じられます。

本製品の一部は、カリフォルニア大学からライセンスされている Berkelev BSD システムに基づいていることがあります。UNIXは、 X/Open Company Limited が独占的にライセンスしている米国ならびに他の国における登録商標です。本製品のフォント技術を含む第三 者のソフトウェアは、著作権法により保護されており、提供者からライセンスを受けているものです。

RESTRICTED RIGHTS: Use, duplication, or disclosure by the U.S. Government is subject to restrictions of FAR 52.227-14(g)(2)(6/87) and FAR 52.227-19(6/87), or DFAR 252.227-7015(b)(6/95) and DFAR 227.7202-3(a).

本製品は、株式会社モリサワからライセンス供与されたリュウミンL-KL(Rvumin-Light)および中ゴシックBBB (GothicBBB-Medium)の フォント・データを含んでいます。

本製品に含まれる HG 明朝L と HG ゴシック B は、株式会社リコーがリョービイマジクス株式会社からライセンス供与されたタイプ フェースマスタをもとに作成されたものです。平成明朝体W3は、株式会社リコーが財団法人 日本規格協会 文字フォント開発·普及 センターからライセンス供与されたタイプフェースマスタをもとに作成されたものです。また、HG明朝LとHGゴシックBの補助漢 字部分は、平成明朝体W3の補助漢字を使用しています。なお、フォントとして無断複製することは禁止されています。

Sun, Sun Microsystems, Solaris  $\mathcal{D} \square \square$ , Sun Ultra, Sun Enterprise, Sun Ray, Solstice, Solstice DiskSuite, Sun Management Center, Solaris Resource Manager, Sun StorEdge, JumpStart, SunVTS, Solstice AdminSuite, Solaris Management Console, Solstice Backup, StorTools、Sun WorkShop、Netra は、米国およびその他の国における米国Sun Microsystems, Inc. (以下、米国Sun Microsystems 社としま す)の商標もしくは登録商標です。

サンのロゴマークおよび Solaris は、米国 Sun Microsystems 社の登録商標です。

すべての SPARC 商標は、米国 SPARC International. Inc. のライセンスを受けて使用している同社の米国およびその他の国における商標ま たは登録商標です。SPARC商標が付いた製品は、米国 Sun Microsystems 社が開発したアーキテクチャーに基づくものです。

Java およびその他の Java を含む商標は、米国 Sun Microsystems 社の商標であり、同社の Java ブランドの技術を使用した製品を指しま す。

OPENLOOK、OpenBoot、JLE は、サン・マイクロシステムズ株式会社の登録商標です。

ATOKは、株式会社ジャストシステムの登録商標です。ATOK8は、株式会社ジャストシステムの著作物であり、ATOK8にかかる著作 ・<br>権その他の権利は、すべて株式会社ジャストシステムに帰属します。ATOK Server/ATOK12 は、株式会社ジャストシステムの著作物で<br>あり、ATOK Server/ATOK12 にかかる著作権その他の権利は、株式会社ジャストシステムおよび各権利者に帰属します。

Netscape、Navigatorは、米国 Netscape Communications Corporation の商標です。Netscape Communicatorについては、以下をご覧くださ V<sub>b</sub> Copyright 1995 Netscape Communications Corporation. All rights reserved.

本書で参照されている製品やサービスに関しては、該当する会社または組織に直接お問い合わせください。

OPEN LOOK および Sun Graphical User Interface は、米国 Sun Microsystems 社が自社のユーザーおよびライセンス実施権者向けに開発し ・エム。米国 Sun Microsystems 社は、コンピュータ産業用のビジュアルまたはグラフィカル・ユーザーインタフェースの概念の研究開<br>ました。米国 Sun Microsystems 社は、コンピュータ産業用のビジュアルまたはグラフィカル・ユーザーインタフェースの概念の研究開 Interfaceの非独占的ライセンスを取得しており、このライセンスは米国Sun Microsystems 社のライセンス実施権者にも適用されます。 本書には、技術的な誤りまたは誤植のある可能性があります。また、本書に記載された情報には、定期的に変更が行われ、かかる変更 は本書の最新版に反映されます。さらに、米国サンまたは日本サンは、本書に記載された製品またはプログラムを、予告なく改良また は変更することがあります。

本製品が、外国為替および外国貿易管理法(外為法)に定められる戦略物資等(貨物または役務)に該当する場合、本製品を輸出または 日本国外へ持ち出す際には、サン・マイクロシステムズ株式会社の事前の書面による承諾を得ることのほか、外為法および関連法規に 基づく輸出手続き、また場合によっては、米国商務省または米国所轄官庁の許可を得ることが必要です。

原曲 Sun Technical Compute Farm Product Overview and Software Guide Part No: 806-1001-10 Revision A

© 2000 by Sun Microsystems, Inc. 901 SAN ANTONIO ROAD, PALO ALTO CA 94303-4900. All rights reserved.

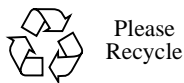

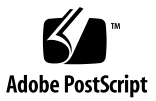

# 目次

はじめに xi

1. 製品の概要 1

Sun Technical Compute Farm とは 1

Sun TCF システムの一般的なアプリケーション 1

Sun TCF のハードウェアについて 3

Sun TCF のソフトウェアについて 6

インストール済みの Solaris ソフトウェア 6

サン以外のソフトウェア 9

関連情報 9

2. Sun TCF ソフトウェアの設定 11

ファイルサーバーの設定 11

- ▼ インストールの準備 12
- ▼ ファイルサーバーでのソフトウェアイメージの設定 14
- ▼ ファイルサーバーでのインストール済みソフトウェアの設定 25
- ▼ ディスクアレイの設定 26

計算処理エンジンの設定 31

▼ 計算処理エンジンでのソフトウェアイメージの設定 31

▼ 計算処理エンジンでのインストール済みソフトウェアの設定 [41](#page-54-0)<br>s ソフトウェアの再インストールまたはアップグレード 42<br>▼ Solaris 2.6 から Solaris 8 へのアップグレード 43<br>TCF システムの管理 45<br>Aanagement Center の使用 46 [Solaris](#page-55-0) ソフトウェアの再インストールまたはアップグレード 42 >
?5 42

▼ [Solaris 2.6](#page-56-0) から Solaris 8 へのアップグレード 43 から Solaris 8 へのアップグレード 43<br>の管理 45<br>ter の使用 46<br>0 の使用 47<br>ムでの AdminSuite の 設定 47

#### [3. Sun TCF](#page-58-0) システムの管理 45

[Sun Management Center](#page-59-0) の使用 46 の使用 46<br>)使用 47<br><sup>⊱</sup>の AdminS<br>48<br>sole 1.0.1 *0*.<br>t Console *0*.

[Solstice AdminSuite 3.0](#page-60-0) の使用 47 の使用 47<br>での Admin<br>48<br>nsole 1.0.1<br>nt Console<br>nt Console

- ▼ Sun TCF システムでの AdminSuite の 設定 47 システムでの [AdminSuite](#page-60-1) の 設定 47<br>te の起動 48<br>ment Console 1.0.1 の使用 48<br>anagement Console の起動 48<br>anagement Console へのサーバーの追<br>`ファイルの使用 49
- ▼ [AdminSuite](#page-61-0) の起動 48

[Solaris Management Console 1.0.1](#page-61-1) の使用 48

- の使用 48<br>の起動 48<br>へのサーバ<br><sub>)</sub> ▼ [Solaris Management Console](#page-61-2) の起動 48
- の起動 48<br>へのサーバ<br><sub>)</sub> ▼ [Solaris Management Console](#page-61-3) へのサーバーの追加 48 へのサーバーの追加 48<br><sup>}</sup><br>50
- の起動 48<br>ent Console<br>agement Co<br>agement Co<br>ァイルの使<br>!9 ▼ SMC ログファイルの使用 49 ログファイルの使用 49<br><sub>青報 49</sub><br>skSuite 4.2 の使用 49<br>の起動 50<br>のメタデバイスについて<br>ペテムの最適化 51

関連情報 49<br>ce DiskSuite 4<br>SDS の起動<br>SDS のメタテ<br>CF システム[\(](#page-64-1)<br>ファイルサー

[Solstice DiskSuite 4.2](#page-62-2) の使用 49 の使用 49<br>|<br>イスについ<br><sub>|</sub>適化 51<br>|の設定 5<br>|つの cach

▼ [SDS](#page-63-0) の起動 50

の起動 50<br>のメタデバ<br><br>ステムの最<br>イルサーバー<br><sub></sub><br>処理エンジン<br> SDS のメタデバイスについて 50

Sun TCF システムの最適化 51

[Sun TCF](#page-67-0) システムのパフォーマンスの監視 54

のメタデバイスについて 50<br>୵ステムの最適化 51<br>イルサーバーの設定 51<br><br>処理エンジンでの cachef*s 0.*<br>ICF システムのパフォーマン<br>特定のマシンのパフォーマン システムの最適化 51<br>イルサーバーの設定<br>:処理エンジンでの cac<br>TCF システムのパフォ<br>特定のマシンのパフォ<br>TCF システムの拡張ま ファイルサーバーの設定 51<br>計算処理エンジンでの cache<br>Sun TCF システムのパフォー<br>▼ 特定のマシンのパフォー<br>Sun TCF システムの拡張また<br>CF システムでの Solaris 7 の 計算処理エンジンでの cachef's の使用 53<br>Sun TCF システムのパフォーマンスの監視<br>▼ 特定のマシンのパフォーマンス統計の<sup>3</sup><br>Sun TCF システムの拡張または縮小 55<br>CF システムでの Solaris 7 の使用 55<br><br><sup>背</sup>報 56 システムのパフォーマンスの監視 54<br>!のマシンのパフォーマンス統計の表示<br>システムの拡張または縮小 55<br>Fムでの Solaris 7 の使用 55<br>-▼ 特定のマシンのパフォーマンス統計の表示 54<br>CF システムの拡張または縮小 55<br>·ステムでの Solaris 7 の使用 55<br>56<br>56 Sun TCF システムの拡張または縮小 55 縮小 55<br>用 55<br>

Sun TCF システムでの Solaris 7 の使用 55 システムでの Solaris 7 の使用 55<br>56<br>亦 57<br><sup>ル 57</sup>

関連情報 56<br>障害追跡<br>診断ツール<br>Compute Farm 』 4. 障害追跡 57

診断ツール 57<br>Compute Farm 製<del>I</del><br>Compute Farm 製<del>I</del>

SunVTS の使用 57

- ▼ SunVTS の起動 58
- ▼ SunVTS のパフォーマンスメーターの使用 58
- ▼ SunVTS のテストのログの表示 59

SunVTS のテストのトレース 59

ハードウェア関連 59

ミラー化されたディスクからの起動 60

▼ ミラー化されたディスクからの起動 60

ソフトウェア関連 60

ファイルサーバーへのソフトウェアパッチの再インストール 60

# 表目次

- 表 P-1 Sun TCF の関連マニュアル xii
- 表 P-2 このマニュアルで使用している書体と記号 xiii
- 表 P-3 シェルプロンプト xiii
- 表 2-1 Sun TCF ファイルサーバーのソフトウェア設定一覧 13
- 表 4-1 Sun TCF インストール済みソフトウェアのパッチ 61

# 図目次

- 1-1 Sun TCF の一般的な構成 2 図 1-1
- Sun TCF のハードウェア構成要素 4 図 1-2
- 図 1-3 Sun TCF のソフトウェア構成要素 8

# <span id="page-10-0"></span>はじめに

『Sun Technical Compute Farm 製品概要およびソフトウェアマニュアル』では、Sun™ TCF 製品について説明します。このマニュアルでは、ソフトウェア構成要素の概要、 インストール手順、および管理方法について述べます。このマニュアルは、完全に組 み立てた状態で出荷される Sun TCF 製品に付属する Sun TCF ソフトウェアのメディア キットに含まれています。

#### 対象読者

このマニュアルは、システム管理者、サービスプロバイダ、および Sun TCF 製品のイ ンストールと管理を必要とする、サンのワークステーションに関する知識と経験を持 つユーザーを対象としています。Sun TCF のハードウェア構成要素、およびハード ウェアアセンブリ、設定、保守に関連する手順については、『Sun Technical Compute Farm Installation and Service Manual』 (英語版) を参照してください。

## 本書の構成

このマニュアルは、以下の項目で構成されます。

第1章では、Sun TCFとそれに関連する構成要素の概要について述べます。Sun TCF の構成要素が1つのユニットとして機能する仕組みについても述べます。

第2章では、インストール済みのソフトウェアイメージをファイルサーバーと計算処 理エンジン上で設定する方法について述べます。また、インストール済みソフトウェ アに含まれるソフトウェアアプリケーションの設定方法についても説明します。

第3章では、Sun TCF システムの一般的な管理プロセスについて概説します。Sun TCF のソフトウェア構成要素について記載されているマニュアルの参照先も紹介しま す。また、Sun TCF システムのパフォーマンスを最大限に高める方法についても述べ ます。

第4章では、Sun TCF ソフトウェアの問題の診断および解決に役立つ情報を提供しま す。

### 関連マニュアル

以下の表は、製品を適切にインストールして保守するために必要なマニュアルの一覧 です。

#### <span id="page-11-0"></span>表 P-1 Sun TCF の関連マニュアル

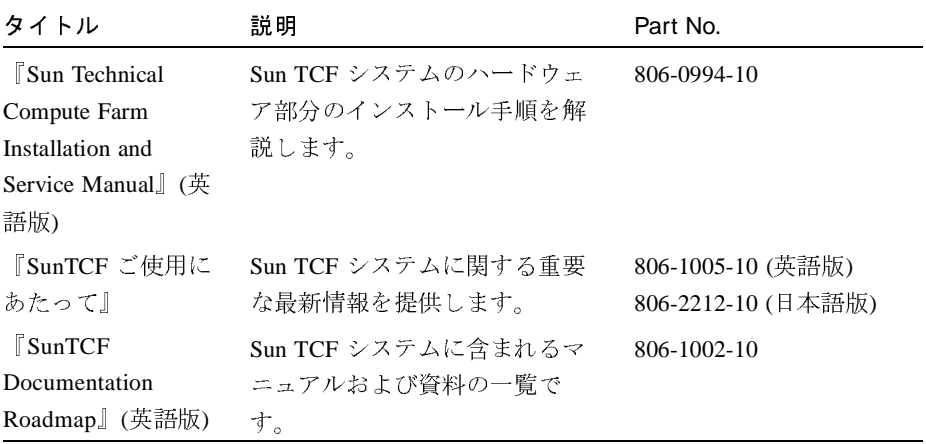

これらの他に、Solstice DiskSuite<sup>TM</sup>、Sun Management Center<sup>TM</sup>、Solaris<sup>TM</sup> 2.6、 Solaris 8 ソフトウェア、該当するネットワークハードSウェア、およびオプションでインス トールするソフトウェアの各マニュアルが必要です。Solstice DiskSuite と Sun Management Center のマニュアル一式は、Solaris 2.6 と Solaris 8 のメディアキットに同 梱されています。

Sun TCF システムに同梱されるマニュアルの一覧については、『Sun Technical Compute Farm Documentation Roadmap』を参照してください。マニュアルのいくつか は、CD-ROM または docs.sun.com でのみ提供されます。

# 書体と記号について

このマニュアルで使用している書体と記号について説明します。

表 P-2 このマニュアルで使用している書体と記号

| 書体または記号 意味           |                                                                        | 例                                                |
|----------------------|------------------------------------------------------------------------|--------------------------------------------------|
| AaBbCc123            | コマンド名、ファイル名、ディレ<br>クトリ名、画面上のコンピュータ ls -aを実行します。<br>出力、コード例。            | .loqin ファイルを編集します。<br>% You have mail.           |
| AaBbCc123            | ユーザーが入力する文字を、画面 マ <b>シン名% su</b><br>上のコンピュータ出力と区別して Password:<br>表します。 |                                                  |
| AaBbCc123<br>またはゴシック | コマンド行の可変部分。実際の名<br>前や値と置き換えてください。                                      | rm filename と入力します。<br>rm ファイル名 と入力します。          |
| $\mathbb{L}$         | 参照する書名を示します。                                                           | 『Solaris ユーザーマニュアル』                              |
| $\Gamma +$           | 参照する章、節、または、<br>強調する語を示します。                                            | 第6章「データの管理」を参照。<br>この操作ができるのは「スーパー<br>ユーザー」だけです。 |
|                      | 枠で囲まれたコード例で、テキス % grep '^#define \<br>トがページ行幅をこえる場合に、<br>継続を示します。      | XV VERSION STRING'                               |

# シェルプロンプトについて

シェルプロンプトの例を以下に示します。

表 P-3 シェルプロンプト

| シェル                         | プロンプト |
|-----------------------------|-------|
| TINIX の C シェル               | マシン名‱ |
| UNIX の Bourne シェルと Korn シェル | Š     |
| スーパーユーザー (シェルの種類を間わない)      |       |

# <span id="page-14-3"></span>第1章

## <span id="page-14-0"></span>製品の概要

この章では、以下の項目について説明します。

- Sun Technical Compute Farm とは
- Sun TCF のハードウェアについて
- Sun TCF のソフトウェアについて
- 関連情報

#### <span id="page-14-1"></span>Sun Technical Compute Farm とは

Sun™ Technical Compute Farm (Sun TCF)は、技術系のワークグループにおいて計算機 資源のより効率的な割り当てと共有を可能にする、高性能なシステムです。Sun TCF のハードウェアは、ファイルサーバー、ディスクアレイ、およびネットワークハード ウェアに接続された、ラックマウント型の独立した計算処理エンジンの集合です。

Sun TCF ソフトウェアには Solaris オペレーティング環境、サンのシステム管理ソフト ウェア、およびサン以外の追加の作業負荷管理ソフトウェアが含まれます。Sun TCF のこれらのソフトウェアの連携によって、一般ユーザーからはハードウェアが1つの 計算処理実体として見えます。

#### <span id="page-14-2"></span>Sun TCF システムの一般的なアプリケーション

Sun TCF システムの一般的な用途を以下に挙げます。

■ EDA (Electronic Design Automation)、開発シミュレーション、遺伝子分析、ソフト ウェア開発、財務分析などの、計算処理集中型アプリケーションのための資源共有

- CPU 利用率の最大化
- 対コスト効果の良い方法でより多くの計算機資源をエンドユーザーに割り当てる
- 計算処理集中型の多くのタスクを同時に実行する
- 同時に複数のジョブ処理することで開発期間を短縮する

Sun TCF システムでは、計算処理集中型のタスクを個々のユーザーから Sun TCF 構成 内の計算処理エンジンに分散させることができます。このため、ローカルのユーザー マシンをユーザーのデスクトップのタスク処理のために解放し、ネットワークのトラ フィックも低減することができます。作業負荷管理ツール (WMS)を Sun TCF ととも に使用すると、これらの機能がさらに強化されます。

次の図は Sun TCF の一般的な構成で、2つの Sun TCF システムを使用してユーザーの 3つのワークグループをサポートする例です。

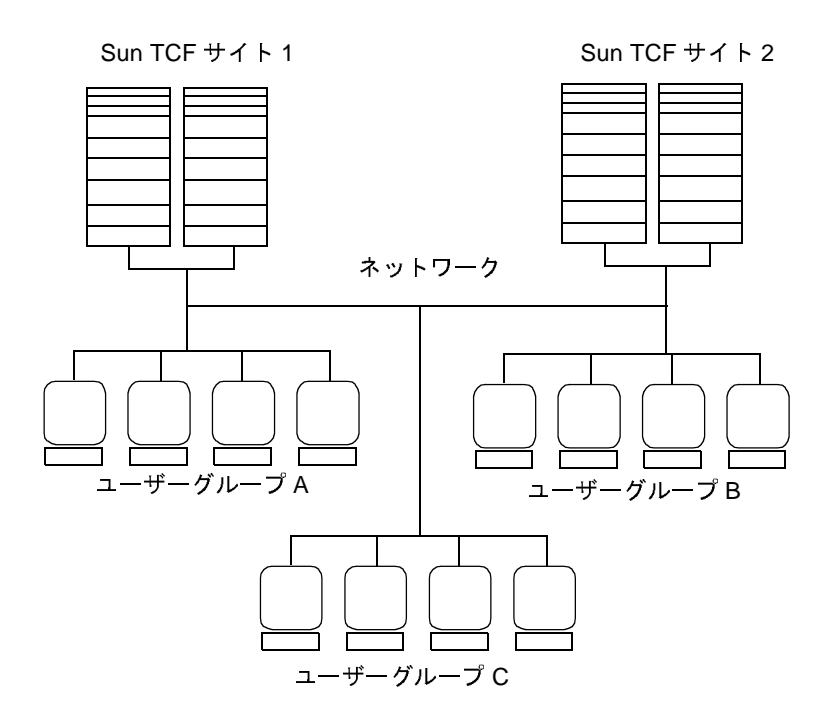

<span id="page-15-0"></span>図 1-1 Sun TCF の一般的な構成

## <span id="page-16-0"></span>Sun TCF のハードウェアについて

TCF システムのハードウェアには、ラックマウント型のファイルサーバーと計算処理 エンジン、ネットワーク設備、データ記憶装置アセンブリ、およびユーザーが注文し たオプションの装置(追加のラック、ディスクアレイなど)が含まれます。ファイル サーバーとネットワーク設備以外の Sun TCF のハードウェア構成要素は、すべてシス テムの稼働中に追加および取り外しできます。

Sun TCF のハードウェアの詳細については、『Sun Technical Compute Farm Installation and Service Manual』を参照してください。

通常、Sun TCF の組み立てとテストは工場で行われます。ファイルサーバーと計算処 理エンジンのソフトウェアイメージがシステムにインストールされており、電源投入 時にインストールを開始するように設定されています。

次の図は、Sun TCF の基本ラックに含まれる構成要素を示しています。

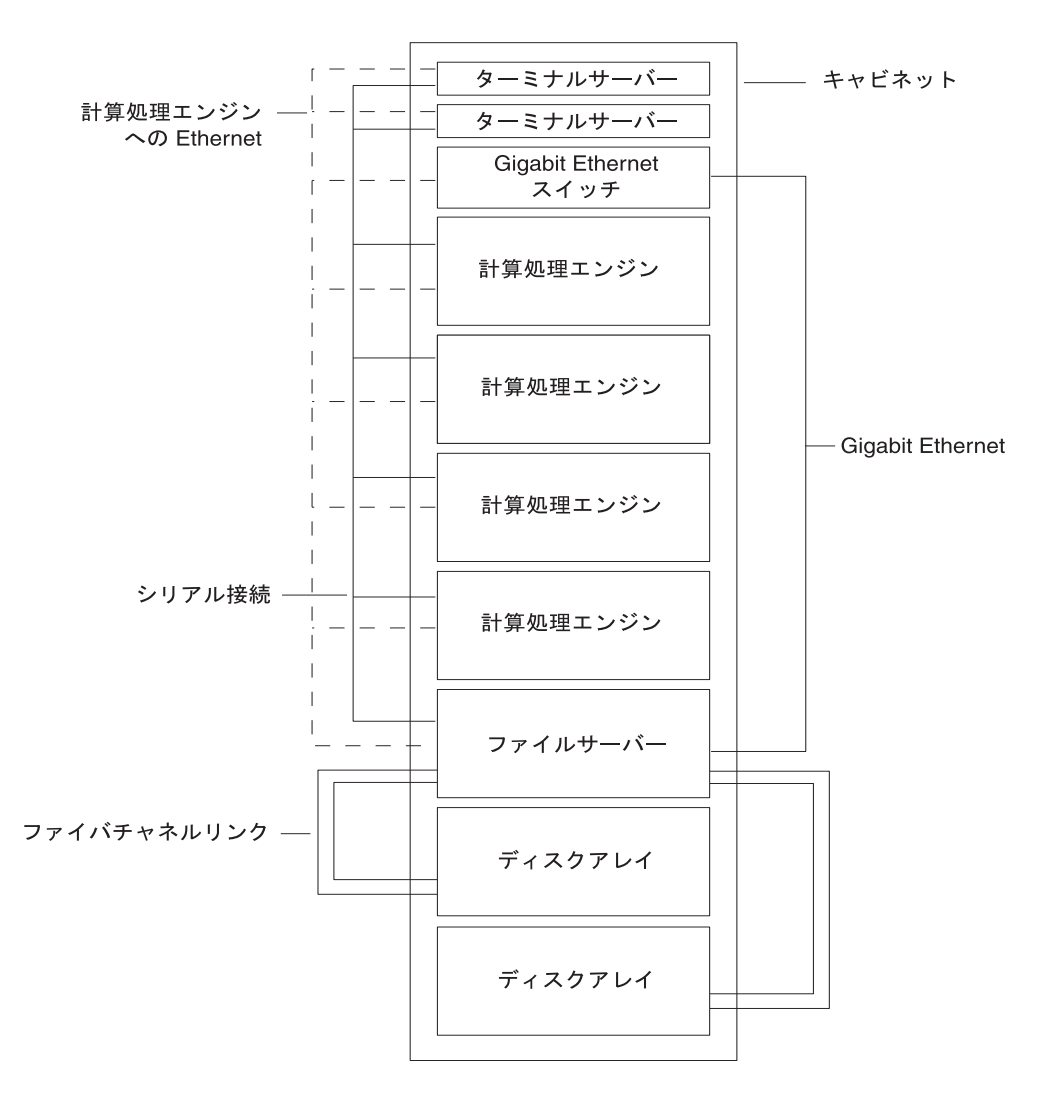

図 1-2 Sun TCF のハードウェア構成要素

基本的な Sun TCF は以下のハードウェア構成で出荷されます。

■ ファイルサーバー

Sun TCF システムのファイルサーバーは 4 つの CPU を搭載した Sun Enterprise™ 420R サーバーです。ファイルサーバーには3枚のカードも含まれます。このカー ドのうち1枚は Sun GigabitEthernet アダプタを通じて Ethernet スイッチへの Gigabit Ethernet 接続を提供します。他の2枚のカードはディスクアレイへの二重のファイ バチャネルリンクを提供します。

■ 計算処理エンジン

計算処理エンジンはそれぞれ 4 つの CPU を搭載した Sun Enterprise 420R Technical Compute Engine です。1つの Sun TCF 構成につき 5つの計算処理エンジンがサポー トされます。拡張ラック1つにつき最大9つの計算処理エンジンを格納できます。 拡張ラックと設定の詳細については、『Sun Technical Compute Farm Installation and Service Manual 』を参照してください。

■ データ記憶装置

データ記憶装置は、RAID 型データ記憶装置用に設計された Sun StorEdge™ A5200 シリーズのディスクアレイです。基本の Sun TCF システムにはディスクアレイが1 つ含まれますが、2つのディスクアレイ構成も可能です。

■ Ethernet スイッチ

Cisco 3524-XL Ethernet スイッチは、計算処理エンジンとファイルサーバー間に 100BASE-T Ethernet 接続を提供します。また、ファイルサーバーへの Gigabit Ethernet 接続も提供します。

■ アクセスサーバー

Cisco AS2511-RJ アクセスサーバーは、コンソールアクセス用にファイルサーバー と計算処理エンジンへの RS-232 シリアル接続を提供します。アクセスサーバーは 「ターミナルサーバー」とも呼ばれます。

■ ラック

Sun TCF システムのラックは Sun StorEdge 標準の 72 インチラックです。初期の状 態からラックには1つの完全な Sun TCF システム (1つのファイルサーバー、1つ のディスクアレイ、4つの計算処理エンジン、および関連するネットワーク構成要 素)が格納されています。72インチの Sun StorEdge 拡張用キャビネットには9つの 計算処理エンジンを格納できます。

Sun TCF システムのハードウェアの他に、Sun TCF システムを内部ネットワークに接 続するためのルーター接続 (ゲートウェイ) が必要です。

## <span id="page-19-0"></span>Sun TCF のソフトウェアについて

Sun TCF ソフトウェアのパッケージには、インストール済みソフトウェアとサン以外 のソフトウェアの2種類があります。インストール済みソフトウェアは、Sun TCF シ ステムのファイルサーバーと計算処理エンジンのインストール済みソフトウェアイ メージです。サン以外のソフトウェアは、使用する前にユーザーがインストールしま す。第2章で、インストール済みイメージのソフトウェアをファイルサーバーと計算 処理エンジで設定する手順を説明します。

#### <span id="page-19-1"></span>インストール済みの Solaris ソフトウェア

基本の Sun TCF には以下のソフトウェアがあらかじめインストールされています。

■ Solaris オペレーティング環境

ファイルサーバーには Solaris 2.6 オペレーティング環境があらかじめインストール されています。CD-ROM に含まれる Solaris 8 ソフトウェアを Sun TCF システムに インストールすることもできます。Solaris オペレーティング環境の詳細については 12 ページの「インストールの準備」を参照してください。

Solaris オペレーティング環境には、Sun TCF で使用できるユーザー用のアプリケー ションとコマンドが含まれます。設定とソースの管理のために、Source Code Control System (SCCS) が Solaris ソフトウェアに含まれています。また、 ufsdump/ufsrestore を使用してデータのバックアップと復元を実行できます。

■ Sun Management Center ソフトウェア

Sun Management Center (以前の SyMON) システム監視ソフトウェアを使用すると、 システムのグループを1つの中央サーバー(ファイルサーバー)から監視できます。 このソフトウェアは、CPUの平均負荷、入出力トランザクション、システムの健全 性、ディスクの可用性といった性能や資源を自動的に追跡するクライアントサー バー型のアプリケーションです。計算処理エンジンには通常、Sun Management Center エージェントがインストールされます。

作業負荷管理ソフトウェア (WMS) をインストールすると、Sun Management Center を使用してシステムの性能、統計、負荷分散、バッチ処理を監視できます(オプ ションのソフトウェアの詳細については、9ページの「サン以外のソフトウェア」 を参照)。Sun Management Center の詳細については、46 ページの「Sun Management Center の使用」を参照してください。

インストール済みイメージには Sun Management Center 2.1 が含まれています。Sun Management Center 2.1.1 は Solaris 8 メディアキットに含まれています。

■ Solstice AdminSuite ソフトウェア

Solaris AdminSuite を使用すると、ユーザーアカウント、グループアカウント、ネッ トワーク、ディスク、遠隔ホストを管理できます。Solstice AdminSuite の詳細につ いては、47ページの「Solstice AdminSuite 3.0 の使用」を参照してください。

Solaris Management Console

Solaris Management Console™ ソフトウェアを使用すると、すべてのシステム管理 アプリケーションにアクセスしたり、ファイルサーバーや複数の計算処理エンジン を1つのコンソールから管理できます。Solaris Management Console から、 Solaris オペレーティング環境を通じて提供されるアプリケーション、および別涂購入して インストールしたアプリケーションにアクセスできます。Solaris Management Console の詳細については、48 ページの「Solaris Management Console 1.0.1 の使用」 と Solaris Management Console のマニュアルを参照してください。

■ Solstice DiskSuite ソフトウェア

このプログラムはファイルサーバーにのみインストールされます。Solstice DiskSuite™ (SDS) ソフトウェアを使用すると、複雑な記憶装置システムの設定と管 理が可能になり、データのスループットと冗長度が向上します。このアプリケー ションでは、ディスクのミラー、ストライプ、RAID、ホットスペアプールなどの 記憶装置構造の表示と操作用の GUI が提供されます。

Sun TCF システムのインストール済みソフトウェアには、StorEdge A5200 シリーズ用 の2つのディスクユーティリティー (ufsdump および ufsrestore)、GigabitEthernet とファイバチャネルカード用のユーティリティー、およびインストール済みソフト ウェアに必要なパッチも含まれます。

次の図に、Sun TCF ソフトウェアとアプリケーションの関係を示します。

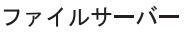

#### 計算処理エンジン1

計算処理エンジン2

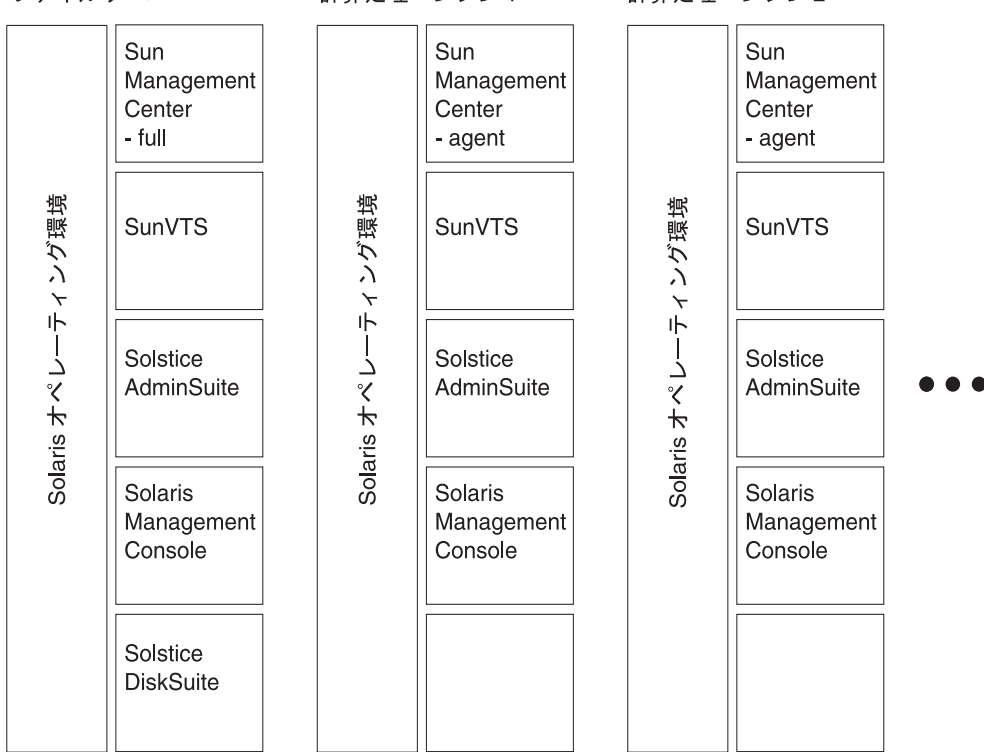

図 1-3 Sun TCF のソフトウェア構成要素

#### <span id="page-22-0"></span>サン以外のソフトウェア

Sun TCF システムの機能性とスケーラビリティを高めることのできる多くのサン以外 のソフトウェアがあります。これらのプログラムの詳細、およびこれらが Sun TCF シ ステムでインストール済みソフトウェアとどのように統合されるかについては、第3 章で説明します。

以下は、追加できる機能とそれに対応するソフトウェア製品です。

- 作業負荷管理—Gridware Inc. の Codine、Platform Computing の LSF (Load Sharing Facility)、または同様のアプリケーション
- 設定管理 Rational の ClearCase またはフリーウェアの RCS。Solaris ソフトウェア に含まれる Source Code Control System (SCCS) も使用できます。
- バックアップと復元 StorEdge A5200 ディスクアレイ用の Solstice Backup™
- ボリューム管理—Veritas Volume Manager (Sun Enterprise Volume Manager)。このアプ リケーションは Sun StorEdge A5200 ディスクアレイに標準で付属しています。Sun TCFメディアキットにも含まれます。
- ソースコントロール管理 Sun WorkShop™ TeamWare 2.1 または SCCS (Solaris ソフ トウェアに付属)

## <span id="page-22-1"></span>関連情報

この章に関連する情報については、以下も参照してください。

- **SECUTE:** Sun Technical Compute Farm Installation and Service Manual [91] (Part No. 806-0994)
- Solaris 2.6、Solaris 7、Solaris 8 のマニュアル一式
- 『Solstice DiskSuite 4.2 ユーザーズガイド』(Part No. 806-5967) および『Solstice DiskSuite 4.2  $\forall$   $\forall$   $\forall$   $\forall$   $\forall$   $\forall$   $\exists$  (Part No. 806-5976)
- 『Sun Management Center 2.1 ソフトウェアユーザーマニュアル』(Part No. 806-3238-10)

# <span id="page-24-2"></span>第2章

# <span id="page-24-0"></span>Sun TCF ソフトウェアの設定

この章では以下の項目について説明します。

- ファイルサーバーの設定
- 計算処理エンジンの設定
- Solaris ソフトウェアの再インストールまたはアップグレード

Sun TCF システムをインストールした後で、この章の手順を実行してください。まず 『Sun Technical Compute Farm Installation and Service Manual』を読んでください。

注 - 別のワークステーションを Sun TCF システムと同じネットワーク上にインス トールして、システム管理用のワークステーションまたはシステムモニターとし て動作させることをお勧めします。

# <span id="page-24-1"></span>ファイルサーバーの設定

Sun TCF のファイルサーバーには Solaris 2.6 オペレーティング環境を含むインストー ル済みソフトウェアイメージがインストールされています。Solaris 8 オペレーティン グ環境は Solaris 8 メディアキットで提供されます。ファイルサーバーで Solaris 8 を実 行する場合は、初期設定処理の際に CD-ROM からインストールするか、または後で アップグレードします。

注 - Solaris 8 をすぐにインストールする場合は、インストール済みソフトウェアを アップグレードしてプログラムのバージョンが Solaris 8 と互換性を持つように する必要があります。インストール済みソフトウェアのアップグレード版は、 Solaris 8 メディアキットに含まれています。各ソフトウェアパッケージのマニュ アルを参照して、その指示に従ってください。Solaris 8 に含まれるソフトウェア のバージョンについては、43 ページの「Solaris 2.6 から Solaris 8 へのアップグ レード」を参照してください。

#### <span id="page-25-1"></span><span id="page-25-0"></span>▼ インストールの準備

注- 次の手順に進む前に、アクセスサーバーが設定され、正常に動作していることを 確認してください。必要に応じて『Sun Technical Compute Farm Installation and Service Manual』を参照してください。

ここで示す手順を実行する前に、Sun TCF システムのネットワーク設定の計画を立て て設定してください。このとき、Sun TCF システムを内部ネットワークに接続するか どうかなどを決定します。詳細については、『Sun Technical Compute Farm Installation and Service Manual』を参照してください。

1. すべてのハードウェアの設置が完了していることを確認します。

『Sun Technical Compute Farm Installation and Service Manual』を参照してください。

- 2. ファイルサーバーと計算処理エンジンが動作していない場合には、これらに電源を投 入します。
- 3. ファイルシステムのコンソールにログインします。

この手順の実行方法は何種類もあります。同じネットワーク上の別のコンピュータを 通じてログインして telnet を使用するか、システム管理用のワークステーションを 使用するか、またはアクセスサーバー自体にログインしてもかまいません。

telnet コマンドを使用するには以下を入力します。servername にはアクセスサー バー名を、port には使用するポート番号を入力します。

& telnet servername port

4. 使用する NIS (以前の yp) サーバーのホスト名と IP アドレスを書き留めます。ファイ ルサーバーと各計算処理エンジンのホスト名と IP アドレスを NIS (yp) サーバーに追 加します。

手順については、Solaris 2.6 と Solaris 8 のメディアキットに含まれる『Solaris ネーミ ングの手引き』を参照してください。

次の表は、Sun TCF のファイルサーバーを設定するために必要な情報の一覧です。こ のマニュアルの次の節「ファイルサーバーでのソフトウェアイメージの設定」の手順 を実行するときまでにこの表を完成してください。

**表 2-1 Sun TCF** ファイルサーバーのソフトウェア設定一覧

| 項目                                   | 値            |
|--------------------------------------|--------------|
|                                      |              |
| 通信情報                                 |              |
| 言語およびロケール                            |              |
| 地域 (US、UK など)                        |              |
| タイムゾーン                               |              |
| インストールを実行するコンソールの端<br>末タイプ           |              |
|                                      |              |
| ファイルサーバー情報                           |              |
| ファイルサーバーのホスト名                        |              |
| ファイルサーバーの IP アドレス                    |              |
| Sun TCF の形態 (スタンドアロンまたは<br>ネットワーク接続) |              |
|                                      |              |
| ネットワーク情報                             |              |
| ネットワーク接続・スタンドアロン                     | 常に「ネットワーク接続」 |
| 使用するネーミングサービス (NIS/yp、<br>DNS など)    |              |
| ドメイン名                                |              |
| ネーミングサービスサーバーのホスト名                   |              |

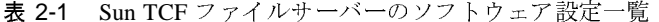

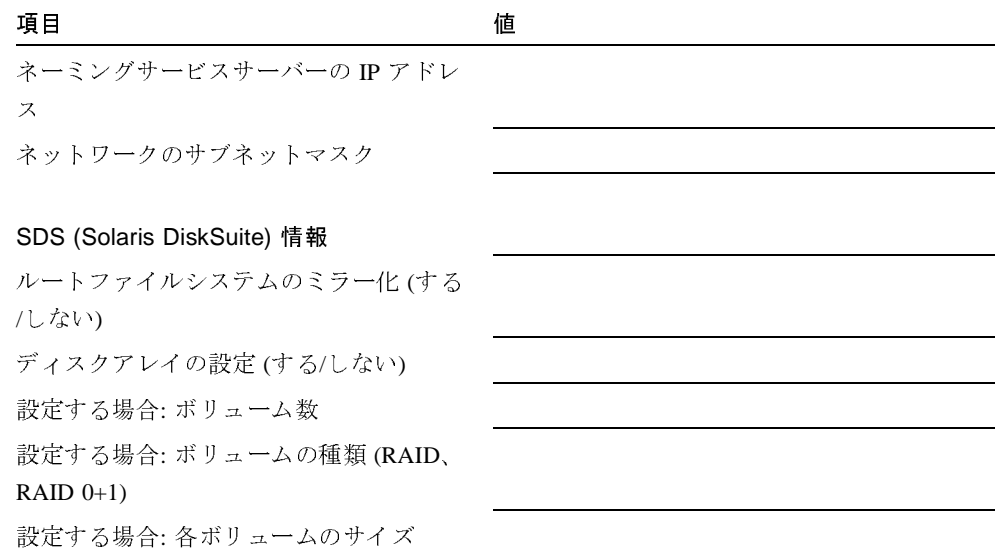

## <span id="page-27-0"></span>▼ ファイルサーバーでのソフトウェアイメージの設定

注 - インストール処理は Solaris 7 のミニルートで実行されますが、インストールさ れる Solaris ソフトウェアのバージョンは 2.6 です。Solaris 8 をインストールする 場合は、Solaris 8 の CD-ROM をファイルサーバーの CD-ROM ドライブに挿入し てこの手順を実行してください。この手順で示す画面の例は、Solaris 2.6 のイン ストールで表示されるものです。

1. ファイルサーバーに電源を投入します。

電源を投入すると自動的にファイルサーバーのソフトウェアイメージのインストール が開始します。以下のような画面が表示されます。

Sun Enterprise 420R UPA/PCI (4 X UltraSPARC-II 450MHz), No Keyboard OpenBoot 3.21, 1024 MB memory installed, Serial #8442875. Ethernet address 8:0:20:80:d3:fb, Host ID: 8080d3fb. Boot device: /pci@1f,4000/scsi@3/disk@0,0:b File and args: SunOS Release 5.7 Version Generic\_106541-02 [UNIX(R) System V Release 4.0] Copyright (c) 1983-1998, Sun Microsystems, Inc. /Configuring devices... no local boot CD, checking net... Accepting the preinstalled Solaris configuration. The system is coming up. Please wait.

> 起動時にファイルサーバーは Solaris 7 ソフトウェアのミニルートを実行します。この メッセージを表示しているとき、ファイルサーバーはインストール済みソフトウェア イメージの検査とハードウェアの検証を行います。

2. プロンプトが表示されたら、オペレーティング環境で使用する言語を選択します。

```
Select a Language
0) English
1) French
\overline{?} 0
```
Solaris で使用する言語の番号を入力して Return キーを押します。デフォルトの言語は 英語(番号0)です。

以下は英語のロケールで表示される画面です。他のロケールでも同様の画面が表示さ れます。

Select a Locale

The locale you select on this screen becomes the default displayed on your desktop after you reboot the system. Selecting a locale determines how online information is displayed for a specific locale or region (for example, time, date, spelling, and monetary value.)

NOTE: The ASCII only option gives you the default 128-character set that was available in previous releases. If you do not need to send/receive international correspondence where you need locale-specific alphabetic characters (like accented or umlaut characters) the ASCII only set is sufficient. Otherwise, you can select an ISO locale which contains a 256-character set. Selecting an ISO locale can cause a minor performance degradation (in many cases, less than 5%).

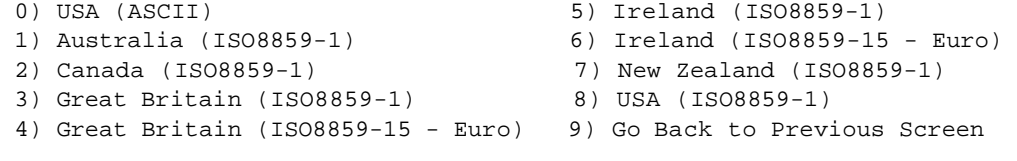

Type a number and press Return or Enter [0]:

3. プロンプトが表示されたら使用する地域を選択します。

B デフォルトの地域は USA (番号 0) です。

次の画面が表示されます。

```
What type of terminal are you using?
 1) ANSI Standard CRT
  2) DEC VT52
  3) DEC VT100
 4) Heathkit 19
  5) Lear Siegler ADM31
  6) PC Console
 7) Sun Command Tool
  8) Sun Workstation
 9) Televideo 910
 10) Televideo 925
 11) Wyse Model 50
 12) X Terminal Emulator (xterms)
 13) Other
Type the number of your choice and press Return:
```
4. コンソール表示に使用している端末のタイプを選択します (たとえば、7 を入力して Sun のコマンドツールウィンドウを選択します)。

次の画面が表示されます。

```
 The Solaris Installation Program 
   The Solaris installation program is divided into a series of short sections
   where you'll be prompted to provide information for the installation. At
   the end of each section, you'll be able to change the selections you've
   made before continuing.
   About navigation...
         - The mouse cannot be used
         - If your keyboard does not have function keys, or they do not
           respond, press ESC; the legend at the bottom of the screen
           will change to show the ESC keys to use for navigation.
------------------------------------------------------------------------------
Esc-2_Continue Esc-6_Help
```
- 注 端末タイプの詳細については、『Sun Technical Compute Farm Installation and Service Manual』の第8章を参照してください。
- **–** Esc D)R}!QØ 'UGV'D) (F2 Q F6) Q()MG) ケンス (Esc-2 と Esc-6) の操作を切り替えられます。切り替えると、使用する モード (ファンクションキーまたはエスケープシーケンス) が画面に表示されま<br>・ す。
- 5. Esc-2 キーを押して Solaris のインストール処理を続けます。
	- 注 Esc-2 は、Esc キーを押してから2を入力することを意味します。2つのキーを 同時に押さないでください。

「Identify This System」画面が表示されます

- Identify This System ------------------------------------------------------- On the next screens, you must identify this system as networked or non-networked, and set the default time zone and date/time. If this system is networked, the software will try to find the information it needs to identify your system; you will be prompted to supply any information it cannot find. > To begin identifying this system, press Esc-2. ------------------------------------------------------------------------------ Esc-2\_Continue Esc-6\_Help

6. もう一度 Esc-2 キーを押して処理を続けます。

7. ファイルサーバーのホスト名を指定します。

- Host Name ------

 On this screen you must enter your host name, which identifies this system on the network. The name must be unique within your domain; creating a duplicate host name will cause problems on the network after you install Solaris.

 A host name must be at least two characters; it can contain letters, digits, and minus signs (-).

------------------------------------------------------------------------------

Host name: **myfileserver**

Г

Esc-2\_Continue Esc-6\_Help

#### 8. ネットワークに接続するかどうかを指定します。

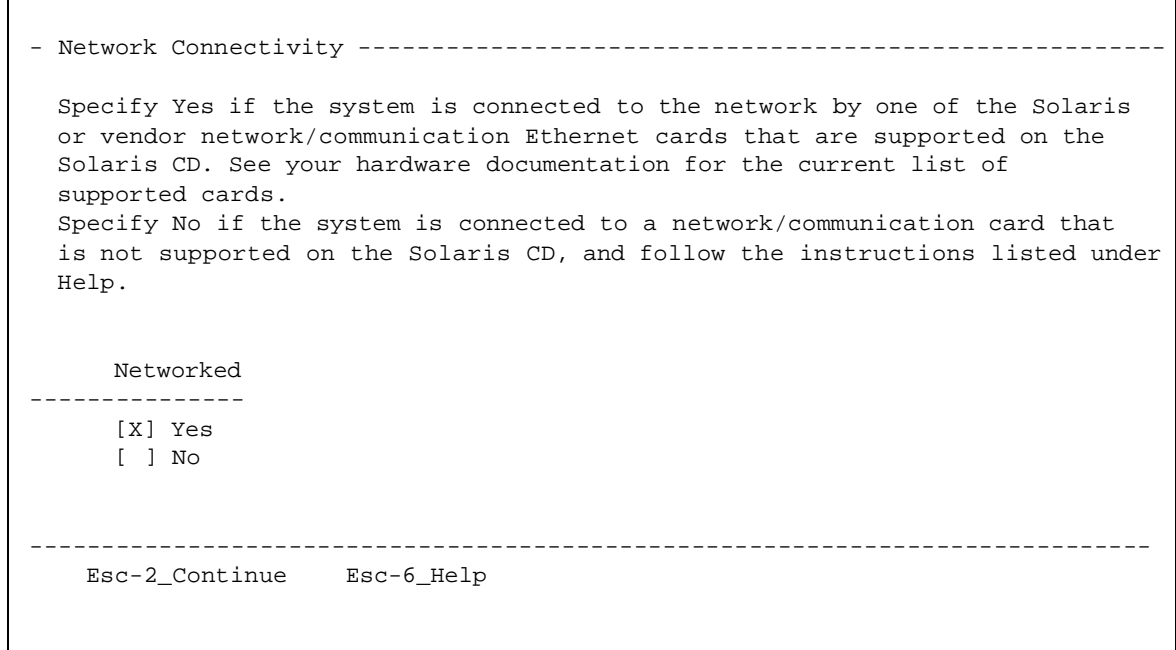

9. ファイルサーバーの IP アドレスを指定します。

- IP Address -------- On this screen you must enter the Internet Protocol (IP) address for this system. It must be unique and follow your site's address conventions, or a system/network failure could result. IP addresses contain four sets of numbers separated by periods (for example 129.200.9.1). IP address: **192.129.000.000** ------------------------------------------------------------------------------ Esc-2\_Continue Esc-6\_Help

#### 10. プロンプトが表示されたら情報を確認します。以下は画面の表示例です。

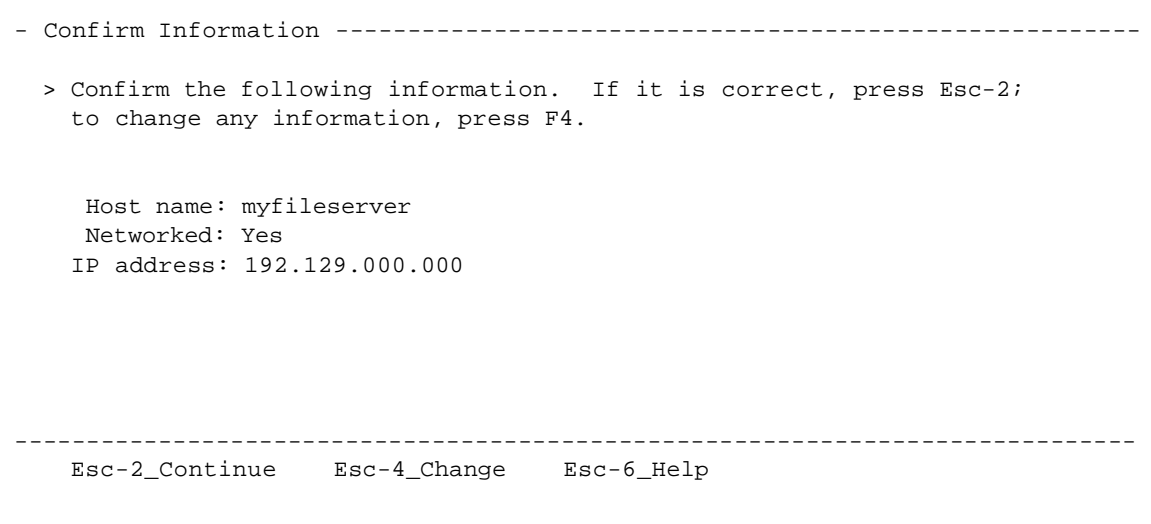

11. ネットワークで使用するネーミングサービスを選択します。

<span id="page-34-0"></span>- Name Service --------------------------------------------------------------- On this screen you must provide name service information. Select NIS+ or NIS if this system is known to the name server; select Other if your site is using another name service (for example, DCE or DNS); select None if your site is not using a name service, or if it is not yet established. > To make a selection, use the arrow keys to highlight the option and press Return to mark it [X]. Name service --------------------- [X] NIS+ [ ] NIS (formerly yp) [ ] Other [ ] None ------------------------------------------------------------------------------ Esc-2\_Continue Esc-6\_Help

12. ネットワークのドメイン名を指定します。

- Domain name -------------------------------------------------------------- On this screen you must specify the domain where this system resides. Make sure you enter the name correctly including capitalization and punctuation. Domain name: **domain.company.com** ----------------------------------------------------------------------------- Esc-2\_Continue Esc-6\_Help

13. ネーミングサービスがインストールされているサーバーを指定します。

- Name Server ---------- On this screen you must specify how to find a name server for this system. You can let the software try to find one, or you can specify one. The software can find a name server only if it is on your local subnet. > To make a selection, use the arrow keys to highlight the option and press Return to mark it [X]. Name server --------------- [X] Find one [ ] Specify one ------------------------------------------------------------------------------ Esc-2\_Continue Esc-6\_Help

を選択します。特定のシステムをネームサーバーとして指定する場合は、「Specify ー<br>トウェアで検索する場合は、「Find one」<br>i ネットワーク内のネームサーバーをソフトウェアで検索する場合は、「Find one」<br>を選択します。特定のシステムをネームサーバーとして指定する場合は、「Specify ネットワーク内のネー<br>を選択します。特定の<br>one」を指定します。

14. <sup>¬</sup>Specify onexf=}~-£^?"«"\* IP アドレスを指定してください。「Find one」を選択した場合は、以下の画面は表示<br>・・・・・・・・・・・・・・・・・・・・・・・・ されません。次の手順に進んでください。

- Name Server Information ------ On this screen you must enter the host name and IP address of your name server. Host names must be at least two characters, and may contain letters, digits, and minus signs (-). IP addresses must contain four sets of numbers separated by periods (for example 192.129.000.000). Server's host name: nameserver Server's IP address: 192.129.000.000 ------------------------------------------------------------------------------ Esc-2\_Continue F6\_Help

> 15. ³´ [11](#page-34-0) / NIS <=- NIS+ #\$£>¤4xf=}~4  $\frac{1}{2}$ ¶J·x¸¹yzf<r{NIS <=- NIS+ xf=  $\mathbb{Z}$  =  $\mathbb{Z}$  ,  $\mathbb{Z}$  =  $\mathbb{Z}$  ,  $\mathbb{Z}$  ,  $\mathbb{Z}$  ,  $\mathbb{Z}$  ,  $\mathbb{Z}$  ,  $\mathbb{Z}$  ,  $\mathbb{Z}$  ,  $\mathbb{Z}$  ,  $\mathbb{Z}$  ,  $\mathbb{Z}$  ,  $\mathbb{Z}$  ,  $\mathbb{Z}$  ,  $\mathbb{Z}$  ,  $\mathbb{Z}$  ,  $\mathbb{Z}$  ,  $\mathbb{Z}$  ,  $\mathbb{Z}$  ,
16. 入力したネットワーク情報が正しいことを確認します。以下は情報の例です。

```
- Confirm Information -------
 > Confirm the following information. If it is correct, press F2;
   to change any information, press F4.
   Name service: NIS (formerly yp)
    Domain name: domain.company.com
    Name server: Find one
                             Esc-2_Continue Esc-4_Change Esc-6_Help
```
17. システムの日付と時間を確認し、必要ならば変更します。

```
> Accept the default date and time or enter
  new values.
 Date and time: 2000-03-07 11:25
  Year (4 \text{ digits}) : 2000Month (1-12) : 03<br>Day (1-31) : 07
  Hour (0-23)\therefore 11
  Minute (0-59)\therefore 25
Esc-2_Continue Esc-6_Help
```
次のメッセージが画面に表示されます。

System identification is completed. Enter root password: Enter root password again:

#### 18. プロンプトに対して、ファイルサーバーの root のパスワードを入力します。

プロンプトに対して、ファイルサーバーの root のパスワードを入力します。<br>次のメッセージが表示されます。<br>Saving configuration.<br>Rebooting for changes to take effect.<br>syncing file systems... done<br>rebooting...<br>Resetting ... Saving configuration.<br>
Rebooting for changes to<br>
syncing file systems... d<br>
rebooting...<br>
Resetting... Saving configuration. Rebooting for changes to take effect. syncing file systems... done rebooting... Resetting ...

システムは自動的に再起動します。この間、新しいプロンプ<br>ファイルサーバーの再起動後、以下の情報が表示されます。

システムは自動的に再起動します。この間、新しいプロンプトは表示されません。<br>ファイルサーバーの再起動後、以下の情報が表示されます。<br>Sun Enterprise 420R (2 X UltraSPARC-II 450MHz), No Keyboard<br>OpenBoot 3.23, 2048 MB memory installed, Serial #10963118.<br>Ethernet address 8:0:20:a7:48:ae, H Sun Enterprise 420R (2 X UltraSPARC-II 450MHz), No Keyboard OpenBoot 3.23, 2048 MB memory installed, Serial #10963118. Ethernet address 8:0:20:a7:48:ae, Host ID: 80a748ae. Rebooting with command: boot -r Boot device: /pci@1f,4000/scsi@3/disk@0,0 File and args: -r SunOS Release 5.6 Version Generic\_105181-15 [UNIX(R) System V Release 4.0] Copyright (c) 1983-1997, Sun Microsystems, Inc. configuring network interfaces: ge0. SUNW,pci-gem0: Using Gigabit SERDES Interface SUNW,pci-gem0: Auto-Negotiated 1000 Mbps Full-Duplex Link Up Hostname: taf02 metainit: taf02: there are no existing databases Configuring the /devices directory Configuring the /dev directory Configuring the /dev directory (compatibility devices) The system is coming up. Please wait. Installing SYMON 2.1 ...... This will take several minutes..... Installation of SYMON 2.1 completed. NIS domainname is af.sun.com starting routing daemon. starting rpc services: rpcbind keyserv ypbind done. Setting netmask of ge0 to 255.255.255.0 Setting default interface for multicast: add net 224.0.0.0: gateway taf02 syslog service starting. Print services started. volume management starting.

再起動したら、インストール済みソフトウェアを設定できるようになります。次の節 に進んでください。

## ▼ ファイルサーバーでのインストール済みソフトウェアの設 定

以下のソフトウェアがファイルサーバーにあらかじめインストールされています。

- Solaris Easy Access Server (SEAS)  $3.0<sub>0</sub>$  Solstice DiskSuite (SDS) 4.2, AdminSuite 3.0, および Solaris Management Console 1.0.1 を含みます。
- Sun Management Center (以前の SyMON) 2.1 サーバーソフトウェア
- $\blacksquare$  SunVTS 2.1.3
- Solaris オペレーティング環境、ディスクアレイ、ファイバチャネルカードをサポー トするための各種パッチおよびアップデート
- 注 インストール済みソフトウェアに含まれるパッチの一覧については、60 ページ の「ファイルサーバーへのソフトウェアパッチの再インストール」を参照してく ださい。

インストールの後処理が完了したら、インストール済みソフトウェアをファイルサー バー上で設定できます。インストールスクリプトは以下の画面を表示します。

```
***********************************
     Configure Sun Management Center (SyMON) Server
    Do you want to configure Symon Server ? (yes/no) yes
Configuring SYMON 2.1 ....
Please wait ....
Done.
```
1. Sun Management Center (以前の SyMON) をファイルサーバー上で設定するには、こ こで「yes」を入力して Return キーを押します。

次の画面が表示されます。

Install locale Do you want to install one of the following locales? 1) Chinese 2) Chinese/Taiwan 3) Japanese 4) Korean (Default None)  $(1/2/3/4)$ ?

2. アジアのロケールのいずれかをファイルサーバーにインストールする場合は、画面に 表示されるロケールの番号を選択してください。デフォルトの値は 5 (非アジアロケー ル)です。

<span id="page-39-0"></span>設定処理が完了すると、スクリプトは次に示すようなディスクアレイの設定処理を開 始します。

## ▼ ディスクアレイの設定

Solstice DiskSuite (SDS)の詳細については、49 ページの「Solstice DiskSuite 4.2 の使用 | を参照してください。

Sun Management Center ソフトウェアをファイルサーバーにインストールした後、イン ストールスクリプトは次の画面を表示します。

\*\*\*\*\*\*\*\*\*\*\*\*\*\*\*\*\*\*\*\*\*\*\*\*\*\*\*\*\*\*\*\*\*\*\*\* Configure StorEdge A5200 Array \*\*\*\*\*\*\*\*\*\*\*\*\*\*\*\*\*\*\*\*\*\*\*\*\*\*\*\*\*\*\*\*\*\*\*\*\*\* Do you want to use Solstice DiskSuite to configure A5200 StorEdge Array now?  $(yes/no)$  yes

注- この手順で実際に表示される画面は、ここで示す例とは若干異なります。Sun TCF システムには2つのディスクアレイが含まれるため、22~44個のディスク が使用できます。この例では、1つのディスクアレイ (14個のディスク)しか表 示されていません。

.<br>1. ディスクアレイを設定するには、「yes」を入力して Return キーを押します。

 $\mu$ .  $\mu$  and  $\mu$ .  $\mu$ 

 Scanning disks... Detected One Ax5000 StorEdge system The following disks were found in your StorEdge system. c1t0d0 c1t1d0 c1t2d0 c1t3d0 c1t4d0 c1t5d0 c1t6d0 c2t16d0 c2t17d0 c2t18d0 c2t19d0 c2t20d0 c2t21d0 c2t22d0 (Total Number of Disks=14) How many volumes do you want to create ? (The size of each disk is 18Gb) ?

2. |org234ÈdÉxf Return xf<r{

 $\mu$ .  $\mu$   $\mu$   $\mu$   $\mu$   $\mu$   $\mu$   $\sigma$   $\sigma$   $\tau$ 

Please give the name of the 1st mount point where this volume will be mounted (e.g. /disk1)?

3. 1 つ目のマウントポイント (たとえば /disk1) を入力して Return キーを押します。 次の画面が表示されます。

```
 How many disks will be used in this volume?
(You have 14 disks now.)
```
4. 使用するディスクの数 (たとえば、4) を入力して Return キーを押します。

次の画面が表示されます。

```
Please select one of these three choices for this volume:
1) Mirroring/Striping+Mirroring 2) Pure Concatenation 3) Striping
Note: If you choose mirroring the usable space is half the total 
disk space.
         Your choice (1/2/3)?
```
- 5. ディスクアレイに使用するフォーマットのタイプの番号を入力して Return キーを押 します。
	- 注- この節の以降に示されるメッセージの例は、ディスクのミラー(番号1)を選択し た場合の応答です。その他のフォーマット方式を選択した場合には、同様の少し 異なるメッセージが表示されます。

次のような応答画面が表示されます。

How many hot spare disks will be used in this mirror volume? (default 1)

6. 主となるシステムディスクの「ホットスペア」として設定するディスクの数を選択し て Return キーを押します。

次のメッセージが表示されます。

Please give the name of the 2nd mount point where this volume will be mounted (e.g. /disk1)? /disk2

7. 2 つ目のマウントポイント(「ホットスペア」ディスクのマウント先)を入力します。

次のメッセージが表示されます。

How many disks will be used in this volume? (You have 9 disks now.)  $\overline{a}$ 

注 - ミラーパーティションのディスク数については、常に偶数を使用してください。 ここで奇数を入力すると、インストールスクリプトはユーザーにフォーマット形 式を確認し、「Please use even number of disks for Mirror partition」というエラーメッセージを表示してこの手順の最初に戻ります。

8. 「ホットスペア」として使用するディスクの数 (たとえば 2) を入力して Return キー を押します。

次の画面が表示されます。

```
Please select one of these three choices for this volume:
1) Mirroring/Striping+Mirroring 2) Pure Concatenation 3) Striping
Note: If you choose mirroring the usable space is half the total
disk space.
Your choice (1/2/3)?
```
9. 2 つ目のボリュームのフォーマット方式を選択して Return キーを押します。

次の画面が表示されます。

How many hot spare disks will be used in this mirror volume?  $(default 1)$ 

10. このボリュームのホットスペアディスクの数を入力して Return キーを押します。 次の画面が表示されます。

Please give the name of the 3rd mount point where this volume will be mounted (e.g. /disk1)? /disk3

#### 11. ボリュームで使用するディスクの数を入力して Return キーを押します。

次の画面が表示されます。この例の場合、この時点でディスクボリューム上にファイ ルシステムを作成しないときは、「no」を入力してください。設定スクリプトはファ イルシステムを作成しないで処理を続けます。

```
Please select one of these three choices for this volume:
1) Mirroring/Striping+Mirroring 2) Pure Concatenation 3) Striping
Note: If you choose mirroring the usable space is half the total
disk space.
Your choice (1/2/3)? 3
partitioning disks ...
Please wait. ...
clt0d0 clt1d0 clt2d0 clt3d0 clt4d0 clt5d0 clt6d0 clt16d0 clt17d0
clt18d0 c1t19d0 c1t20d0 c1t21d0 c1t22d0
The following Metadevices are created
/dev/md/dsk/d1 :- Mirrored
/dev/md/dsk/d2 :- Mirrored
/dev/md/dsk/d3 :- Striped
Do you want to create file system on these metadevices now ?
(This may take several minutes \dots)
(yes/no) no
Skipping file system creation ....
Storedge Array configuration completed
Root (/) Mirroring
         Do you want to mirror root partition ? (yes/no) yes
```
12. ルートパーティションをミラー化する場合は、「yes」を入力して Return キーを押し ます。

ルートパーティションのミラー化を選択すると、次の画面が表示されます。

System will be rebooted automatically for the changes to take effect

Rebooting .......

ファイルサーバーが再起動したら、次の節に示すような計算処理エンジンの設定を実 行できます。

## 計算処理エンジンの設定

注 - この手順は、Sun TCF システム内の個々の計算処理エンジンで実行する必要があ ります。

### ▼ 計算処理エンジンでのソフトウェアイメージの設定

起動時に計算処理エンジンは Solaris 7 のミニルートを実行します。あらかじめインス トールされている Solaris のバージョンは 2.6 です。Solaris 8 をインストールする場合 は、Solaris 8 の CD-ROM をファイルサーバーの CD-ROM ドライブに挿入してこの手 順を実行してください。

注 - Solaris 8 をすぐにインストールする場合は、インストール済みソフトウェアを アップグレードしてプログラムのバージョンと Solaris 8 が互換性を持つように する必要があります。インストール済みソフトウェアのアップグレード版は、 Solaris 8 メディアキットに含まれます。各ソフトウェアパッケージのマニュアル を参照して、その指示に従ってください。Solaris 8 に含まれるソフトウェアの バージョンについては、43 ページの「Solaris 2.6 から Solaris 8 へのアップグレー ド」を参照してください。

#### 1. 計算処理エンジンに電源を投入します。

電源を投入すると自動的に計算処理エンジンのソフトウェアイメージのインストール が開始します。以下のような画面が表示されます。

Sun Enterprise 420R UPA/PCI (4 X UltraSPARC-II 450MHz), No Keyboard OpenBoot 3.21, 1024 MB memory installed, Serial #8442875. Ethernet address 8:0:20:80:d3:fb, Host ID: 8080d3fb. Boot device: /pci@1f,4000/scsi@3/disk@0,0:b File and args: SunOS Release 5.7 Version Generic\_106541-02 [UNIX(R) System V Release 4.0] Copyright (c) 1983-1998, Sun Microsystems, Inc. /Configuring devices... no local boot CD, checking net... Accepting the preinstalled Solaris configuration. The system is coming up. Please wait.

2. プロンプトが表示されたら、オペレーティング環境で使用する言語を選択します。

```
Select a Language
 0) English 
 1) French 
? 0
```
Solaris で使用する言語の番号を入力して Return キーを押します。デフォルトの言語は<br>英語 (番号 0) です。<br>以下は英語のロケールで表示される画面です。他のロケールでも同様の画面が表示さ<br>れます。<br>-

kl (sµ 0) over is Allied the Cavaluation of this screen becomes the default displayed<br>courselect on this screen becomes the default displayed  $\sim$   $\sim$   $\sim$ 

```
Select a Locale
```
The locale you select on this screen becomes the default displayed on your desktop after you reboot the system. Selecting a locale determines how online information is displayed for a specific locale or region (for example, time, date, spelling, and monetary value.)

NOTE: The ASCII only option gives you the default 128-character set that was available in previous releases. If you do not need to send/receive international correspondence where you need locale-specific alphabetic characters (like accented or umlaut characters) the ASCII only set is sufficient. Otherwise, you can select an ISO locale which contains a 256-character set. Selecting an ISO locale can cause a minor performance degradation (in many cases, less than 5%).

```
 0) USA (ASCII) 5) Ireland (ISO8859-1) 
 1) Australia (ISO8859-1) 6) Ireland (ISO8859-15 - Euro) 
 2) Canada (ISO8859-1) 7) New Zealand (ISO8859-1) 
 3) Great Britain (ISO8859-1) 8) USA (ISO8859-1) 
 4) Great Britain (ISO8859-15 - Euro) 9) Go Back to Previous Screen
Type a number and press Return or Enter [0]:
```
3. プロンプトが表示されたら Sun TCF システムで使用する地域を選択します。

B デフォルトの地域は USA (番号 0) です。

次の画面が表示されます。

```
What type of terminal are you using?
  1) ANSI Standard CRT
  2) DEC VT52
  3) DEC VT100
 4) Heathkit 19
  5) Lear Siegler ADM31
  6) PC Console
  7) Sun Command Tool
  8) Sun Workstation
  9) Televideo 910
 10) Televideo 925
 11) Wyse Model 50
 12) X Terminal Emulator (xterms)
 13) Other
Type the number of your choice and press Return:
```
4. コンソール表示に使用している端末のタイプを選択します (たとえば、8 を入力して Sun のコマンドツールウィンドウを選択します)。

次の画面が表示されます。

 The Solaris Installation Program The Solaris installation program is divided into a series of short sections where you'll be prompted to provide information for the installation. At the end of each section, you'll be able to change the selections you've made before continuing. About navigation... - The mouse cannot be used - If your keyboard does not have function keys, or they do not respond, press ESC; the legend at the bottom of the screen will change to show the ESC keys to use for navigation. ------------------------------------------------------------------------------ Esc-2\_Continue Esc-6\_Help

#### 5. Esc-2 キーを押して Solaris のインストール処理を続けます。

「Identify This System」画面が表示されます。

- Identify This System ------------------------------------------------------- On the next screens, you must identify this system as networked or non-networked, and set the default time zone and date/time. If this system is networked, the software will try to find the information it needs to identify your system; you will be prompted to supply any information it cannot find. > To begin identifying this system, press F2. ------------------------------------------------------------------------------ Esc-2\_Continue Esc-6\_Help

#### 6. もう一度 Esc-2 キーを押して処理を続けます。

#### 7. ファイルサーバーのホスト名を指定します。

- Host Name ----- On this screen you must enter your host name, which identifies this system on the network. The name must be unique within your domain; creating a duplicate host name will cause problems on the network after you install Solaris. A host name must be at least two characters; it can contain letters, digits, and minus signs  $(-)$ . Host name: **compeng1** ------------------------------------------------------------------------------ -- Esc-2\_Continue Esc-6\_Help

8. ネットワークに接続するかどうかを指定します。

- Network Connectivity ---------------------------------- Specify Yes if the system is connected to the network by one of the Solaris or vendor network/communication Ethernet cards that are supported on the Solaris CD. See your hardware documentation for the current list of supported cards. Specify No if the system is connected to a network/communication card that is not supported on the Solaris CD, and follow the instructions listed under Help. Networked --------------- [X] Yes [ ] No ------------------------------------------------------------------------------ Esc-2\_Continue Esc-6\_Help

#### 9. 計算処理エンジンの IP アドレスを指定します。

- IP Address ----------------------------------------------------------------- On this screen you must enter the Internet Protocol (IP) address for this system. It must be unique and follow your site's address conventions, or a system/network failure could result. IP addresses contain four sets of numbers separated by periods (for example 129.200.9.1). IP address: **192.129.000.001** ------------------------------------------------------------------------------ Esc-2\_Continue Esc-6\_Help

10. プロンプトが表示されたら情報を確認します。

```
- Confirm Information ----------------------
 > Confirm the following information. If it is correct, press F2;
  to change any information, press F4.
   Host name: compengl
   Networked: Yes
  IP address: 192.129.000.001
Esc-2_Continue Esc-4_Change Esc-6_Help
```
11. ネットワークで使用するネーミングサービスを選択します。

```
- Name Service ------
 On this screen you must provide name service information. Select NIS+ or
 NIS if this system is known to the name server; select Other if your site is
 using another name service (for example, DCE or DNS); select None if your
 site is not using a name service, or if it is not yet established.
 > To make a selection, use the arrow keys to highlight the option
   and press Return to mark it [X].
     Name service
      ______________________
     [X] NIS+
     [ ] NIS (formerly yp)
     [ ] Other
     [ ] None
      _____________________
                                _________________________________
Esc-2_Continue Esc-6_Help
```
12. ネットワークのドメイン名を指定します。

- Domain name -------------------------------------------------------------- On this screen you must specify the domain where this system resides. Make sure you enter the name correctly including capitalization and punctuation. Domain name: **domain.company.com** ----------------------------------------------------------------------------- Esc-2\_Continue Esc-6\_Help

13. ネーミングサービスがインストールされているサーバーを指定します。

Esc-2\_Continue Esc-6\_Help - Name Server ---- On this screen you must specify how to find a name server for this system. You can let the software try to find one, or you can specify one. The software can find a name server only if it is on your local subnet. > To make a selection, use the arrow keys to highlight the option and press Return to mark it [X]. Name server --------------- [X] Find one [ ] Specify one ------------------------------------------------------------------------------

ー<br>トウェアで検索する場合は、「Find one」<br>・・・・・・・・・・・・・・・・・・・・・ ネットワーク内のネームサーバーをソフトウェアで検索する場合は、「Find one」<br>を選択します。特定のシステムをネームサーバーとして指定する場合は、「Specify ネットワーク内のネー<br>を選択します。特定の<br>one」を指定します。

14. <sup>¬</sup>Specify onexf=}~-£^?"«"\* IP アドレスを指定してください。「Find one」を選択した場合は、以下の画面は表示<br>・・・・・・・・・・・・・・・・・・・・・・・・ されません。次の手順に進んでください。

```
- Name Server Information -----
   On this screen you must enter the host name and IP address of your name
   server. Host names must be at least two characters, and may contain
  letters, digits, and minus signs (-). IP addresses must contain four sets
  of numbers separated by periods (for example 192.129.X.X).
   Server's host name: nameserver
     Server's IP address: 192.129.X.X 
                  ------------------------------------------------------------------------------
     Esc-2_Continue F6_Help
```
- 15. ³´ [11](#page-34-0) / NIS <=- NIS+ #\$£>¤4xf=}~4 リプトは現地のタイムゾーンをユーザーに確認します。NIS または NIS+ を選択した
- 16. 入力したネットワーク情報が正しいことを確認します。以下は情報の例です。

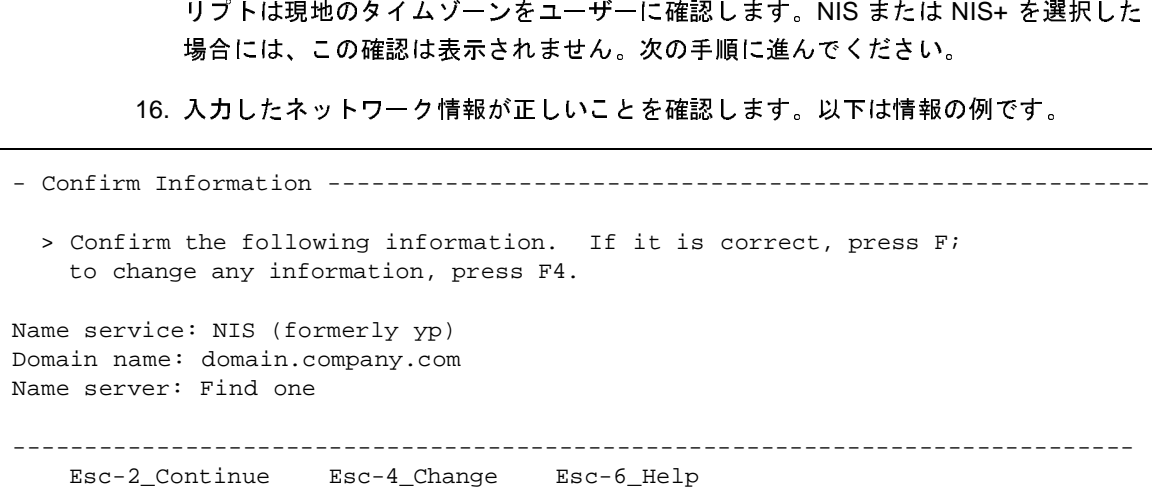

17. システムの日付を時間を確認し、必要ならば変更します。

```
»¼x½¾xyzf¿pAÀÁf<r{
- Date and Time --------------------------------------------------------------
  > Accept the default date and time or enter
    new values.
  Date and time: 2000-03-07 11:25
    Year (4 digits) : 2000
    Month (1-12) : 03
   Day \t(1-31) : 07 Hour (0-23) : 11
   Minute (0-59) : 25
                                  ------------------------------------------------------------------------------
    Esc-2_Continue Esc-6_Help
```

```
System identification is compl<br>Enter root password:<br>Enter root password again:
  System identification is completed.
 Enter root password:
 Enter root password again:
```
18. プロンプトに対して、計算処理エンジンの root のパスワードを入力します。

次のメッセージが画面に表示されます。

```
Saving configuration.
Rebooting for changes to take effect.
syncing file systems... done
rebooting...
Resetting ...
```
システムは自動的に再起動します。再起動したら、次の節に進んでインストール済み ソフトウェアイメージを設定してください。

## ▼ 計算処理エンジンでのインストール済みソフトウェアの設 定

各計算処理エンジンには以下のソフトウェアがあらかじめインストールされていま す。

- $\blacksquare$  AdminSuite 3.0
- Solaris Management Console 1.0.1
- Sun Management Center (以前の SyMON) 2.1 エージェントソフトウェア
- $\blacksquare$  SunVTS 2.1.3

インストールの後処理が完了したら、計算処理エンジンでインストール済みソフト ウェアを導入して設定できます。この節で示す手順に従って、インストール済みアプ リケーションを計算処理エンジン上で設定してください。

1. アジアのロケールのいずれかを計算処理エンジンにインストールする場合は、画面に 表示されるロケールの番号を選択してください。デフォルトの値は5(非アジアロケー ル) です。

```
Install locale
       Do you want to install one of the following locales?
    1) Chinese 2) Chinese/Taiwan 3) Japanese 4) Korean 5) None
(1/2/3/4/5)? 5
```
次の画面が表示されます。

```
Configure SYMON agent
   Do you want to configure Symon agent ? (yes/no) yes
```
2. Sun Management Center (以前の SyMON) をファイルサーバー上で設定するには、 「yes」を入力して Return キーを押してください。

インストールスクリプトは画面に表示される質問に自動的に応答します。インストー ル処理が完了すると、次の画面が表示されます。

```
Setup log stored in /var/opt/SUNWsymon/install/setup.1449
Starting admin server...
AdminSuite server started! Server server. AdminServer_3_0 bound in
RMI registry at port 5981
The system is ready.
console login:
```
これで計算処理エンジンは動作可能になります。追加の計算処理エンジンを設定する 必要がある場合は、Sun TCF システム内のすべての計算処理エンジンに対してこの節 の手順を繰り返してください。

各インストール済みソフトウェアを Sun TCF システムで使用する方法については、そ れぞれのソフトウェアのマニュアルを参照してください。

## Solaris ソフトウェアの再インストールまたはアッ プグレード

前の章で設定を完了したインストール済みソフトウェアイメージには、追加のシステ ムパッチ、およびメディアキットには含まれていないその他のアプリケーションが含 まれます。詳細については、60ページの「ファイルサーバーへのソフトウェアパッチ の再インストール」を参照してください。

Solaris オペレーティング環境のファイルサーバーへの再インストールについては、該 当するバージョンの Solaris のマニュアルを参照してください。Solaris オペレーティン グ環境の再インストール後、事前にバックアップしたソフトウェアとファイルを復元 する必要があります。使用しているソフトウェアパッケージのマニュアルを参照して ください。

注 - Solaris 2.6 のオペレーティング環境とインストール済みソフトウェアを再インス トールする場合は、必要なソフトウェアパッチをダウンロードしてファイルサー バーにインストールする必要があります。詳細については、60ページの「ファ イルサーバーへのソフトウェアパッチの再インストール」を参照してください。

以下のソフトウェアが Solaris 2.6 とともに計算処理エンジンにあらかじめインストー ルされています。

- Solaris Easy Access Server (SEAS) 3.0. Solstice DiskSuite (SDS) 4.2.1, AdminSuite 3.0、および Solaris Management Console 1.0.1 が含まれます。
- Sun Management Center (以前の SyMON) 2.1 サーバーソフトウェア
- $\blacksquare$  SunVTS 2.1.3
- Solaris オペレーティング環境、ディスクアレイ、ファイバチャネルカードをサポー トするための各種パッチおよびアップデート

### <span id="page-56-0"></span>▼ Solaris 2.6 から Solaris 8 へのアップグレード

Solaris 8 をファイルサーバーにインストールする場合は、Solaris 8 の CD-ROM からオ ペレーティング環境をインストールする必要があります。Solaris 2.6 から Solaris 8 に アップグレードする方法については、Solaris 8 のマニュアルを参照してください。

Solaris 8 のメディアキットには以下のソフトウェアが含まれます。

- Solstice DiskSuite (SDS) 4.2.1
- Solaris 8 Admin Pack。Solaris Easy Access Server (SEAS) 3.0 Update が含まれます。 SEAS 3.0 Update には、AdminSuite 3.0.1 と Solaris Management Console 1.0.1 が含ま れます。
- Sun Management Center 2.1.1
- $\blacksquare$  SunVTS 4.0
- 注 Solaris 2.6 から Solaris 8 へのアップグレード処理を開始する前に、SDS のマニュ アルのアップグレードの記述を読んでください。SDSで必要な作業を実行した 後でオペレーティング環境をアップグレードする必要があります。

注 - ファイルサーバーと計算処理エンジンは Solaris 7 をサポートしていますが、 Solaris 7 は Sun TCF システムに含まれていません。Solaris 7 を Sun TCF にインス トールする場合は、Solaris 7 のメディアキットを購入してください。

# Sun TCF システムの管理

この章では、Sun TCF システムを管理するために使用するソフトウェアについて説明 します。管理作業としては、Sun TCF システム全体、各ハードウェア構成要素、各ソ フトウェア構成要素、ユーザー、およびネットワークの監視と管理があります。この 章には以下の項目が含まれます。

- Sun Management Center の使用
- Solstice AdminSuite 3.0 の使用
- Solaris Management Console 1.0.1 の使用
- Solstice DiskSuite 4.2 の使用
- Sun TCF システムの最適化
- Sun TCF システムでの Solaris 7 の使用

Solaris オペレーティング環境に含まれる各種ユーティリティー、および Sun TCF シス テムに含まれる監視ツールや管理ツールを使用して、すべての構成要素を監視および 管理できます。インストール済みソフトウェアイメージに含まれるユーティリティー は、以下のとおりです。

- Sun Management Center
- $\blacksquare$  SunVTS
- Solstice AdminSuite
- Solaris Management Console (SMC)
- $\blacksquare$  Solstice DiskSuite

Sun Management Center は、Sun TCF システムとシステム内の各構成要素を監視しま す。Solaris Management Console (SMC) は、Sun TCF のシステム管理作業のために使用 します。SMC 以外のすべてのシステム管理アプリケーションは、ここから起動できま す。

これらのアプリケーションを含むインストール済みソフトウェアイメージの詳細につ いては、第2章を参照してください。

インストール済みソフトウェアイメージには Solaris Easy Access Server (SEAS) 3.0 が含 まれています。SEAS には、Solstice DiskSuite (SDS) 4.2、AdminSuite 3.0、および Solaris Management Console 1.0.1 が含まれます。

サン以外のソフトウェアツールには、以下のものがあります。

- ディスクアレイのバックアップツール
- 作業負荷管理ソフトウェア (LSF または Codine)

これらの各製品に同梱されているマニュアルを参照してください。

## <span id="page-59-0"></span>Sun Management Center の使用

Sun Management Center (以前の SyMON) は、1 つの中央システムからシステムのグ ループを監視する、クライアントサーバー型のアプリケーションです。TCFのファイ ルサーバーに Sun Management Center ソフトウェア全体 (サーバー、エージェント、コ ンソール、ヘルプ) が インストールされ、計算処理エンジンには Sun Management Center エージェント (クライアント) がインストールされます。

Sun Management Center を使用して、Sun TCF システムで以下の管理機能を実行できま 寸。

- 機能と周辺装置の性能の監視
- CPU の平均負荷、入出力トランザクション、ディスク容量などの情報の追跡
- システムの動向を表示するためのデータの自動収集および履歴のグラフ表示
- クライアントシステムの物理資源の作成と管理
- Sun TCF システムで発生するソフトウェアやハードウェアのアラームおよび問題の 監視

Sun Management Center の設定と使用の詳細については、Sun Management Center の ユーザーマニュアルを参照してください。

注 - Sun Management Center をネットワーク上のファイルサーバー以外の別のワーク ステーション(システム管理用ワークステーションなど)にインストールするこ とをお勧めします。Sun TCF にはモニター装置がないため、システム管理用ワー クステーションから Sun Management Center を使用して Sun TCF を監視する必要 があります。これによってシステムのパフォーマンスが向上し、xhost接続も 不要になります。

Sun Management Center の監視機能を最大限に利用するために、Sun Management Center エージェントを Sun TCF の各計算処理エンジンで実行するようにしてください。実行 しない場合、Sun Management Center は各計算処理エンジンの一般的な情報しか取得で きません。Sun Management Center は、インストール済みソフトウェアイメージの一部 として各計算処理エンジンにインストールされています。

## <span id="page-60-0"></span>Solstice AdminSuite 3.0 の使用

Solstice AdminSuite (AdminSuite) を使用すると、ユーザーアカウント、グループアカウ ント、遠隔ホスト、ネットワークやディスクといったシステム資源を追加、削除、修 正できます。また、メーリングリストや NFS 管理といったシステム資源の修正も可能 です。

### ▼ Sun TCF システムでの AdminSuite の 設定

AdminSuite を TCF システムで使用するには、以下を実行します。

- 1. 各マシンで、ユーザー、グループ、その他の論理エンティティー (ディスクや遠隔ホ スト)を設定します。
- 2. 設定処理を終了したら、Sun TCF システムの任意のノード (ターミナルサーバーなど) からログインします。
- 3. パスワードファイルに定義されたエントリを使用して、ネットワーク内の他のノード にアクセスできます。

AdminSuite の使用法の詳細については、Solstice AdminSuite 3.0 のマニュアルを参照し てください。

### ▼ AdminSuite の起動

AdminSuite は、SMC (Solaris Management Console) のインタフェースを使用するか、ま たはプロンプトでコマンド行を入力して直接起動します。この節では、AdminSuite を 直接起動する方法を説明します。

● AdminSuite のメインアプリケーションを起動するには、次のコマンドを入力します。

% /opt/SUNWseam/3\_0/bin/admapp &

## <span id="page-61-0"></span>Solaris Management Console 1.0.1 の使用

Solaris Management Console (SMC) では、アプリケーションをネットワーク内のすべて のサーバーにインストールすることなく、1か所から必要なすべてのシステム管理ア プリケーションを検出できます。Solaris Management Console はインストールされた ツールとユーティリティーの場所と起動パス、また、それらが Solaris とともに提供さ れたか、または別々にインストールされたかを検出して表示します。

Solaris Management Console  $\hat{\psi}$ , STDProcess, AdminSuite, AdminTool, DiskSuite  $\hat{\psi}$ どすべてのシステム管理 GUI を起動できます。

詳細については、Solaris Management Console のマニュアルを参照してください。

### ▼ Solaris Management Console の起動

● Solaris Management Console を起動するには、システムプロンプトに対して次のコマ ンドを入力します。

% /usr/sadm/smc/bin/smc

## ▼ Solaris Management Console へのサーバーの追加

Solaris Management Console を使用すると、複数のサーバーを1つのコンソールから管 理できます。TCF システムでは、Solaris Management Console を使用してファイルサー バー、ターミナルサーバー、および計算処理エンジンを監視できます。

SMC をファイルサーバーから操作して「SMC サーバーの追加」オプションを使用 し、計算処理エンジンを追加することをお勧めします。この方法で SMC を設定する と、1か所から Sun TCF 全体を管理できます。

ファイルサーバーまたは計算処理エンジンを SMC に追加するには、以下の手順を実 行します。

1. コンソールのメニューで「SMC サーバーの追加」オプションを選択します。

Solaris Management Console の開始画面にサーバーごとのツールとユーティリティーが 一覧表示されます。ウィンドウの左部分にすべての管理アプリケーションが機能グ ループ別に表示されます。ウィンドウの右部分には特定のグループのアプリケーショ ンが表示されます。

- 2. サーバーにインストールされたアプリケーションを検索するには、フォルダのアイコ ンをダブルクリックします。
- 3. アプリケーションを起動するには、ウィンドウの右部分のアプリケーションアイコン をダブルクリックします。

### ▼ SMC ログファイルの使用

● 「口グの表示」ボタンをクリックすると、すべての SMC アクティビティの口グが表 示されます。

### 関連情報

SMCには印刷されたマニュアルがありません。SMCの詳細については、製品のオン ラインヘルプを参照してください。

### <span id="page-62-1"></span><span id="page-62-0"></span>Solstice DiskSuite 4.2 の使用

Solstice DiskSuite (SDS) は、ディスクのミラー、ストライプ、RAID、およびホットス ペアプールといった複雑な記憶装置構造の作成と管理のために使用します。Solaris Management Console と同様、ファイルサーバー側でアプリケーション全体が実行され ます。

さらに、Solstice DiskSuite には Sun TCF のディスクアレイに対して以下の作業を可能 にする、データ記憶装置ソフトウェアアプリケーションが含まれます。

- デバイスの設定
- ボリューム管理およびディスク管理

26ページの「ディスクアレイの設定」で説明したように、SDSはインストール済みソ フトウェアイメージに含まれています。

詳細については、Solstice DiskSuite のマニュアルを参照してください。

注 - Sun StorEdge A5200 データ記憶装置システムのハードウェアは、Veritas (Sun Enterprise Volume Manager™ ソフトウェア) とともに出荷されます。Veritas は、 Sun TCF のメディアキットにも含まれています。このソフトウェアは Solstice DiskSuite と同様の機能を備えています。どちらを使用してもかまいません。

### ▼ SDS の起動

SDS は、SMC (Solaris Management Console) のインタフェースか、またはコマンド行を 使用して実行できます。コマンド行から SDS を起動する方法を以下に示します。

● 次のコマンドを入力します。

#### % /usr/opt/SUNWmd/sbin/metatool &

Solstice DiskSuite のメイン画面が表示されます。

グラフィカルインタフェースの他に、Solstice DiskSuite ではネットワーク上の物理記 憶装置または仮想記憶装置 (Solstice DiskSuite ではこれらを「メタデバイス」という) の構造を操作するコマンドも提供されます。Solstice DiskSuite のマニュアルにこれら のコマンドの使用法と構文の情報がすべて記載されています。

### SDS のメタデバイスについて

SDS のメタデバイスは、Sun TCF システム上の物理記憶装置または仮想記憶装置で す。これらのデバイスには以下が含まれます。

■ ミラー

ディスクのミラーは同時に同一の情報を含む複数のディスクからなります。そのた め、1つのディスクで障害が発生した場合、他のディスクで即時に引き継ぐことが できます。ルートディスクもミラー化できます。

■ ストライプおよび連結デバイス

ストライプまたは連結デバイスは、いくつかの小さなディスクから大規模な論理 パーティションを作成するために使用されます。ストライプおよび連結デバイスは 他の種類のメタデバイスを形成します。

■ ホットスペアプール

SDS を使用すると、ホットスペアディスクのプールを作成できます。障害時に SDS はホットスペアプールから機能ディスクを選択し、障害の発生したディスクと置換 します。

■ トランスデバイス

トランスデバイスは UFS の記録のために使用されます。これは、TCF システムが 起動時に fsck 処理を実行する際の時間を短縮します。通常、このデバイスにはマ スターデバイスとログデバイスの両方が含まれます。

■ RAID5 メタデバイス

RAID5 メタデバイスはストライプとミラーの両方の性質を持ちます。ミラー化した ストライプを使用して、複数のドライブを通じて冗長度を高めます。

## <span id="page-64-0"></span>Sun TCF システムの最適化

この節では、Sun TCF システムのパフォーマンスを最大限にするための様々な最適化 の方法について説明します。

## ファイルサーバーの設定

ディスクアレイに接続された Sun TCF のファイルサーバーは、通常はファイルサー バーとしてのみ使用され、アプリケーションの実行には使用されません。ファイル サーバーノードの特定のシステム設定を変更すると、パフォーマンスを最適化できま 寸。

注 - /etc のディレクトリ内のファイルを編集するには、スーパーユーザーになって 作業してください。スーパーユーザーでない場合には、変更を保存できません。

#### カーネルパラメタ

/etc/system の bufhwm パラメタは、バッファーキャッシュの最大サイズを設定し ます。バッファーキャッシュは、一定の UFS ディスクの入出力操作のキャッシュに使 用されます。通常は、バッファーキャッシュは使用可能メモリーの2%に自動的に設 定されます。ただし、Sun TCF のノードは 4G バイトのメモリーを持つため、メモ リーの2%では多すぎます。キャッシュに使用されるメモリー量を制限するために、 ファイルサーバーの /etc/system ファイルに次の行を追加します。

set bufhwm=10240

これによって、バッファーキャッシュの最大サイズは 10M バイトになり、適切なサイ ズ内に制限されます。

パラメタ ncsize は DNLC (Directory Name Lookup Cache) のサイズを設定します。こ のキャッシュにはアクセスされたファイルの名前が保持されます。このキャッシュの サイズを大きくすると、多くのユーザーを持つ NFS サーバーの負荷を軽減するのに効 果的です。この値は、/etc/system ファイルに以下の行を追加することによって、 最大値の 34.906 に設定できます。

set ncsize=34906

パラメタ ufs\_ninode は、ディスク上のi ノードを保持するキャッシュのサイズを設 定します。i ノードはディスクの情報へのポインタです。これをテスト済みの最大値 に設定すると、より多くのiノードがディスクではなくメモリーからアクセスされま す。ufs\_ninodeを設定するには、/etc/system ファイルに以下の行を追加しま す。

set ufs\_ninode=34906

以上の 3 つのパラメタは、Solaris 2.6 の Sun TCF システムのインストールスクリプト によって設定されます。Sun TCF システムにオペレーティングシステムを再インス トールする必要がある場合は、これらの値を手動で再設定する必要があります。

### NFS サーバーのパラメタ

/etc/init.d/nfs.server ファイルの以下のセクションのコードを修正することに よって、NFS のスレッド数を 16 から 64 または 128 に変更できます。

```
if [ $startnfsd -ne 0 ]; then
               /usr/lib/nfs/mountd
               /usr/lib/nfs/nfsd -a 16
        elif [ ! -n "$_INIT_RUN_LEVEL" ]; then
               echo "NFS service was not started because" \
                       "/etc/dfs/dfstab has no entries."
        fi
```
NFS のスレッド数を増やすと、計算処理エンジンからの入出力要求の処理のために使 用できるファイルサーバー上のスレッド数が増加します。この数を増やすことによっ て、入出力の応答が良くなります。スレッドを多く保持した場合、未使用のスレッド があってもパフォーマンスへの影響は通常ありません。

### <span id="page-66-0"></span>計算処理エンジンでの cachefs の使用

cachefs ファイルシステムと関連するユーティリティーは、Solaris オペレーティング 環境に含まれています。cachefsは、ファイルサーバーから遠隔マウントされたファ イルシステムのファイル入出力のパフォーマンスを計算処理エンジン上で最適化する のに役立ちます。この機能は、遠隔ファイルシステムの変更回数が読み取り回数に比 べて少ない場合により効果的です。

cachefs を実装すると、各計算処理エンジンは指定した遠隔ファイルシステムのファ イルのローカルキャッシュを保持します。キャッシュに入ったファイルがアクセスさ れると、cachefs は遠隔ファイルを確認して変更があったかどうかを判定します。変 更があった場合、それをローカルのコピーに反映させます。変更がなかった場合は、 キャッシュ内のファイルを使用します。その結果、cachefs はファイルシステムと ネットワークに対する需要を減らし、応答時間を短縮するのに役立ちます。

cachefs の実装方法については、使用しているバージョンの Solaris のシステム管理 ガイドを参照してください。

### Sun TCF システムのパフォーマンスの監視

Sun TCF システムを最大限に利用するには、使用されている実際の環境でパフォーマ ンスを監視することが重要です。必要な条件はアプリケーションによって異なりま す。ノード(ファイルサーバーと計算処理エンジン)のパフォーマンスに注目すると、 そのインストール状況に合った最適化ができます。多くの場合、オペレーティング環 境に対してではなく、負荷管理ソフトウェア (WMS)に対してチューニングを行うの が効率的です。これは複雑な、特定の環境に依存する作業です。必要に応じたチュー ニング方法については、該当する作業負荷管理ソフトウェアのマニュアルを参照して ください。

Sun Management Center ソフトウェアを使用すると、すべてのノードを簡単に監視でき ます。

### ▼ 特定のマシンのパフォーマンス統計の表示

- 1. Sun Management Center で「詳細」を選択して「ブラウザ」タブをクリックします。 メニューのツリーが表示されます。
- 2. 「オペレーティングシステム」をクリックして「カーネルリーダー」をクリックしま す。

特定の統計情報を選択して、その値を継続的にグラフ表示できます。これは Sun TCF システム内の任意のノード上で実行できます。詳細については、Sun Management Center のマニュアルを参照してください。

#### 監視する統計情報

監視すると役立つパフォーマンス統計とその内容を以下にまとめます。

#### CPU 利用率

計算処理エンジンのアイドル時間が長くなる頻度が高い場合、ノードが効率的に使用 されていないことを示しています。「% CPU 待ち時間」の値が大きい場合、ファイル サーバーと計算処理エンジンのどちらかで、ディスクアレイまたはネットワークス イッチやインタフェースに問題があることを示しています。ディスクアレイの問題の 対処法として cachefs の使用などがあります。詳細については、53 ページの「計算 処理エンジンでの cachefs の使用」を参照してください。

#### ディスクサービス時間

ディスクアレイのパフォーマンスの問題は、この統計のセットによって示されます (ファイルサーバー上に表示)。「ディスクビジー」のパーセント値が継続的に高い場 合、または「平均サービス時間」が本来の平均を大きく上回っている場合、ディスク アレイの過負荷を示しています。

この状況の解決策として、以下があります。

- ファイルのいくつかを別のファイルサーバーに移動します。
- A5200 ディスクアレイのメタデバイスの設定に使用するパラメタを修正します。
- 通常は書き込みの行われない(読み取りだけの)ファイルに対して cachefs を使用 します。

#### その他の統計情報

Sun TCF システムとともに出荷される Cisco スイッチのパフォーマンスを監視して過 負荷状態かどうかを確認することもできます。Cisco のマニュアルを参照してくださ  $V_{\alpha}$ 

### Sun TCF システムの拡張または縮小

Sun TCF は、簡単に拡張または縮小できるように設計されています。TCF の計算処理 エンジンは、システムの稼働中に追加または削除できます。

Sun TCF システムはサーバーベースの技術であるため、ファイルサーバーあたりの計 算処理エンジンの数はインストールされるアプリケーションの種類とシステムの作業 自荷に依存します。

## <span id="page-68-0"></span>Sun TCF システムでの Solaris 7 の使用

Sun TCF システムには、Solaris 2.6 があらかじめインストールされています。Solaris 8 をインストールして使用するユーザーのために、Solaris 8 の CD-ROM が同梱されてい ます。Solaris 7 は Sun TCF システムには同梱されていません。

注 - Solaris 7 を Sun TCF で使用する場合には、Solaris 7 のメディアキットを購入して ください。Solaris 7 をアップグレードする場合は、Sun TCF のメディアキットに 含まれる Solaris 8 を使用してください。

## 関連情報

ファイルサーバーのパフォーマンス最適化の詳細については、使用しているオペレー ティング環境のメディアキットに含まれる『SMCC NFS サーバー チューニングマニュ アル』(Solaris 2.6) または『Sun NFS サーバーの調整』(Solaris 7 以降)を参照してくだ さい。パフォーマンスチューニングの一般的な情報については、以下の書籍を参照し てください。

- 1. 『SPARC & Solaris パフォーマンスチューニング』(日本語版) Adrian Cockcroft 著  $(1995 \text{ } \text{#})$
- 2. 『Solaris Internals』(英語版) Richard McDougall および Jim Mauro 著 (出版予定)

SDS の設定の最適化については、Solstice DiskSuite のリファレンスおよびユーザーズ ガイドを参照してください。

## 第4章

# 障害追跡

この章では、以下の障害追跡ツールについて説明します。

- 診断ツール
- ハードウェア関連
- ソフトウェア関連

## 診断ツール

この節では、Sun TCF システムに含まれるソフトウェアベースの診断ツールのいくつ かを紹介します。診断ツールおよび Sun TCF システムの妥当性検査の詳細について は、『Sun Technical Compute Farm Installation and Service Manual』を参照してくださ  $V_{\alpha}$ 

## SunVTS の使用

Solaris SunVTS は、サンの妥当性検査ツール (Validation Test Suite) です。このソフト ウェアは、多くのハードウェアコントローラ、デバイス、プラットフォームの接続と 機能を検証することによって、Sun のハードウェア全体をテストします。SunVTS 2.1.3 は Solaris 2.6 オペレーティング環境とともに各 Sun TCF のノードにあらかじめインス トールされています。

注 - Sun TCF で Solaris 8 を使用している場合は、SunVTS をバージョン 4.0 にアップ グレードする必要があります。SunVTS 4.0 は Solaris ソフトウェアに付属してい ます。インストールと操作方法については、SunVTS 4.0 のマニュアルを参照し てください。

SunVTS を使用して、Sun Management Center で識別されたハードウェアオブジェクト に関する問題の原因を判定できます。たとえば、Sun Management Center が計算処理エ ンジンの1つにエラーまたは障害を検出した場合、ユーザーは SunVTS を使用して計 算処理エンジンの障害追跡を実行できます。

SunVTS とその機能の詳細については、SunVTS のマニュアルを参照してください。

### ▼ SunVTS の起動

1. SunVTS の GUI を起動するには、システムプロンプトに対して以下のコマンドを入力 します。

% /opt/SUNWvts/bin/sunvts

これで SunVTS が起動し、SunVTS の画面が表示されます。

2. SunVTS でテストするオブジェクト (CPU、ネットワーク、SCSI など) を選択し、テ ストを実行します。

テストには2~3分で終了するものと、長い期間にわたって実行されるものがありま す。

3. テストを終了するには、「Stop」を選択します。

### ▼ SunVTS のパフォーマンスメーターの使用

ツールバーの「Meter」ボタンをクリックすると多くのシステム機能の項目別グラフが 起動します(例: CPUの利用率、ネットワークパケット、ページング、使用可能なス ワップ、割り込み)。グラフには選択したオブジェクトの進行中のアクティビティーが 表示され、ユーザーはオブジェクトとシステムのパフォーマンスを継続的に追跡でき ます。

SunVTS のパフォーマンスメーターを使用するには、以下を実行します。
- 1. SunVTS の GUI で監視するホストを選択します。
- 2. 指定したホスト内で監視対象のオブジェクトを選択します。

<span id="page-72-1"></span>オブジェクトの例には CPU 利用率とディスクアレイの使用可能なスワップ領域が含ま れます。Sun VTS で監視できるオブジェクトの種類の詳細については、Sun VTS のマ ニュアルを参照してください。

## ▼ SunVTS のテストのログの表示

テストの完了後、または進行中のテストをユーザーが停止した後、結果の詳細を表示 できます。

● テスト結果を表示するには、「Log」ボタンを選択します。

「Log Files」ウィンドウが表示されます。「Print」をクリックするとテスト結果を印 刷できます。「Delete」をクリックするとウィンドウからログが消去されます。 「Close」をクリックするとウィンドウが閉じます。

## <span id="page-72-0"></span>SunVTS のテストのトレース

テストのトレースでは、SunVTS のテストによって実行されるすべてのシステムコー ルが追跡されます。結果の情報は、truss の出力形式で保存されます。「Commands | メニューの「Trace Test」オプションを使用して、追跡するテストを選択してくださ い。トレースが完了すると、truss 形式のすべてのテストの情報がメインウィンドウ 下部の「Test Messages」ボックスに表示されます。テストの追跡データを特定のファ イルに書き出すことも可能です。詳細については、SunVTS のマニュアルを参照して ください。

注 - シリアルポートをテストする場合は、SunVTS を起動する前にループバックコネ クタを接続してください。

SunVTS の詳細については、SunVTS のマニュアルを参照してください。

# ハードウェア関連

この節では、Sun TCF システムのハードウェア関連の問題について説明します。

#### 第4章 障害追跡 59

## <span id="page-73-3"></span>ミラー化されたディスクからの起動

ハードウェア上の問題があり、Sun TCF システムをディスクアレイ内の第1ディスク から起動できない場合は、ミラー化したディスクからシステムを起動できます。

## ▼ ミラー化されたディスクからの起動

#### 1. Stop+A キーを押します。

okプロンプトが表示されます。

#### 2. 次のコマンドを入力します。

ok boot diskl:a

<span id="page-73-0"></span>Sun TCF システムがミラー化されたディスクから起動します。

ディスクアレイの代替ディスクを注文する必要があります。代替ディスクの設置が完 了したら、SDS (Solstice DiskSuite) を実行してください。SDS のコマンドメニューを使 用して2つのディスク(ミラー化ディスクと代替ディスク)を再同期してください。

# ソフトウェア関連

<span id="page-73-2"></span><span id="page-73-1"></span>この節では、Solaris 2.6 オペレーティング環境と Sun TCF ソフトウェアアプリケー ションを再インストールする場合に必要なソフトウェアパッチについて説明します。

# ファイルサーバーへのソフトウェアパッチの再インストー ル

Sun TCF システムには Solaris 2.6 オペレーティング環境とインストール済みソフト ウェアに必要なすべてのパッチが含まれ、すべて設定済みの状態で出荷されます。こ れらのパッチは Sun TCF のメディアキットには含まれません。パッチの入手方法につ いては、購入先に問い合わせてください。

注 - 以下のパッチは Solaris 2.6 にのみ適用されます。Solaris 8 にはインストールする 必要はありません。

以下の表は、ダウンロードする必要のあるパッチと関連するアプリケーションの一覧 です。

| バッチ番号     | 製品                      | 説明                                           |
|-----------|-------------------------|----------------------------------------------|
| 106764-04 | Solaris 2.6             | Sun Gigabit Ethernet 2.0 ドライバのパッチ            |
| 105356-13 | ファイバチャ<br>ネルカードド<br>ライバ | /kernel/drv/ssdおよび/kernel/drv/sdの<br>パッチ     |
| 105357-04 | ファイバチャ<br>ネルカードド<br>ライバ | /kernel/drv/ses のパッチ                         |
| 107280-05 | ファイバチャ<br>ネルカードド<br>ライバ | /kernel/drv/ifp のパッチ                         |
| 105375-19 | ファイバチャ<br>ネルカードド<br>ライバ | _sf および socal ドライバのパッチ                       |
| 106387-04 | $SunVTS$ 2.1.3          | セキュリティ、ft1800 サポート、pmem のパニッ<br>ク、およびテストの修正版 |
| 106810-01 | $SunVTS$ 2.1.3          | afbtest および m64test のアップデート                  |

表 4-1 Sun TCF インストール済みソフトウェアのパッチ

注 - Solaris 2.6 ソフトウェアを再インストールするときのために、Solaris 2.6 のメ ディアキットには Operating Environment Installtion CD が含まれています。イン ストール済みソフトウェアイメージの設定処理が何らかの理由で失敗した場合、 このディスクを使用して Solaris 2.6 を Sun TCF システムにインストールできま す。

# 索引

## $\mathsf{A}$

AdminSuite, 7, 41 設定, 47 説明, 47

## $\mathsf{C}$

cachefs, 53 Codine, 9

## E

Esc  $\ddagger$  -, 18

#### L

LSF,  $9$ 

#### N

NIS, 21, 37 NIS+, 21, 37

#### S

SCCS, 6, 9

SDS, 8, 50 説明, 49 代替ディスクの設定, 60 ディスクアレイの設定, 26 メタデバイス, 50 SEAS, 43, 46 SEAS 3.0, 25 SMC, 7, 41, 45 サーバーの追加. 48 説明, 48 ログファイル, 49 Solaris 再インストールまたはアップグレード, 42 説明, 6 Solaris 8 Solaris 2.6 からのアップグレード, 12 Solaris 2.6 事前設定, 53 ソフトウェアパッチ, 60 Solaris 7, 44, 55 Solaris 8 SDS に関する考慮事項, 43 Solaris 2.6 からのアップグレード, 43 SunVTS のバージョン, 58 計算処理エンジンへのインストール. 31 インストール, 11 Solaris Easy Access Server, 43 構成要素, 46

Solaris Management Console サーバーの追加. 48 説明, 7,48 ログファイル, 49 Solaris SunVTS, 57 Solstice AdminSuite, 7 設定, 47 説明, 47 Solstice DiskSuite 説明. 8.49 代替ディスクの設定. 60 ディスクアレイの設定. 26 メタデバイス.50 Sun Enterprise Volume Manager, 9 Sun Management Center, 42, 45 SunVTS による障害の検出, 58 システム管理用ワークステーションへのイン ストール. 47 設定, 25 説明. 6.46 パフォーマンスの向上. 47 Sun Management Center (SyMON), 41 Sun StorEdge A5200 ソフトウェア.50 Sun StorEdge のアレイ, 26 Sun TCF インストール済みソフトウェアの設定, 25 管理. 45 システムの拡張または縮小, 55 診断ツール. 57 説明. 1 ソフトウェアについて. 6 ソフトウェアの設定一覧. 13 ネットワーク設定の計画. 12 ハードウェアについて.3 パフォーマンス最適化, 51 パフォーマンスの監視. 54 Sun Workshop TeamWare, 9 SunVTS, 57 Sun Management Center に示された障害の検 出,58

テストの追跡. 59 テストのログ.59 パフォーマンスメーター, 58 SyMON, 6, 42, 46, 58 設定, 25

#### T

TeamWare, 9 truss 出力, 59

#### $\vee$

Veritas, 9, 50

#### W

WMS, 9, 54

#### あ

アジアのロケール インストール済みソフトウェアでの設定. 26 計算処理エンジンでの設定. 41

#### $\mathsf{L}$

インストール済みソフトウェア Solaris 2.6  $\oslash \nearrow \gamma \neq .$  60 Solaris 8  $\sim$  のアップグレード. 31 アプリケーションの計算処理エンジンでの設 定. 41 アプリケーションの設定, 25 計算処理エンジンのアプリケーション, 43 含まれるユーティリティー, 45 インストール済みソフトウェアイメージ, 11 ファイルサーバーでの設定 14 インストールソフトウェアの設定, 25

#### $H$

計算処理エンジン Sun Management Center エージェントの実 行. 47 設定, 31 追加または削除, 55 パフォーマンス最適化, 53

## $\star$

再インストール Solaris 2.6 のパラメタ, 53 作業負荷管理ソフトウェア, 6,9,54 目的. 2 サン以外のソフトウェア, 9,46

 $\cup$ システム管理用ワークステーション. 11 ファイルシステムへのログイン. 12 診断ツール. 57

#### ォ

ストライプ化, 51

#### せ

設定一覧 ソフトウェアの設定. 13

## $\ddot{\tau}$

ソース管理, 9 ソフトウェアの説明. 6 ソフトウェアパッチ Solaris 2.6, 42, 60

 $\pm$ タイムゾーン, 22.39

### て

ディスクアレイ 設定. 26 フォーマット. 27 ディスクのストライプ. 51 ディスクのフォーマット. 27 ディスクのミラー. 50

#### ね

ネームサーバー, 22,38 ネットワーク 設定一覧. 13 ネームサーバーの設定. 22

#### は

ハードウェアの説明. 3 パフォーマンス 監視. 54 最適化, 51 パフォーマンス統計, 54 パフォーマンスメーター SunVTS. 58

#### ふ

ファイルサーバー Solaris 2.6 ソフトウェアのパッチ, 60 インストール済みソフトウェアイメージの構 成. 11 設定. 25 ソフトウェアの設定一覧, 13 パフォーマンス最適化, 51 インストール済みソフトウェアイメージ, 14 ファイルシステム

システム管理用ワークステーションの使用, 12 ストライプ, 27 インストールすみソフトウェア, 50

#### ほ

ホットスペア, 28,49 定義, 51

#### $\partial f$

ミニルート, 31 ミラー 定義, 50 ディスク数, 28 ミラー化されたディスクからの起動, 60 ミラー化, 27 ミラー化されたディスク 起動, 60 ミラー化されたディスクからの起動, 60 ミラーのパーティション, 28

## め

メタツール, 50 メタデバイス. 50 定義, 50

#### れ

連結ディスク, 27 連結デバイス, 51